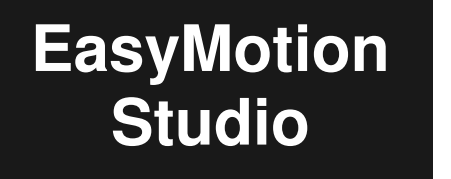

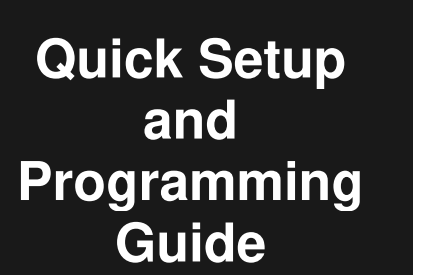

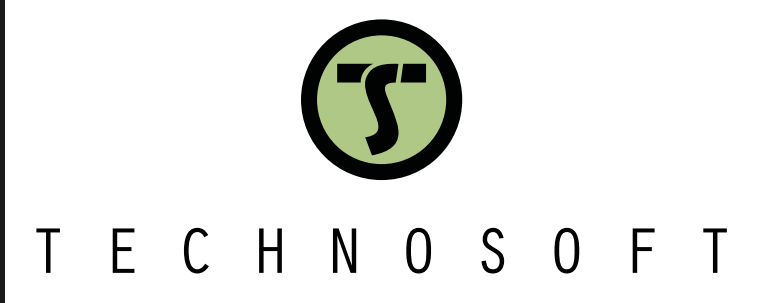

**Your Next Intelligent Move**

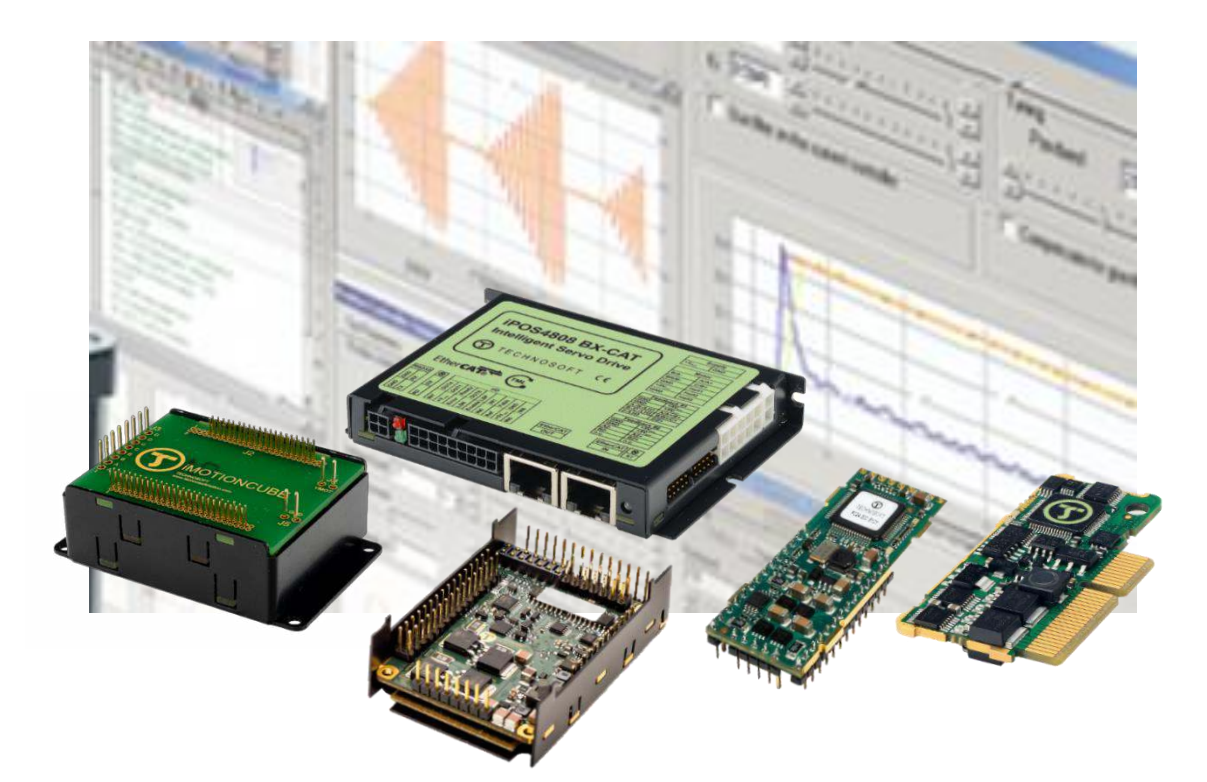

**Technical Reference**  *Preliminary* 

#### <span id="page-1-0"></span>**Table of contents** E

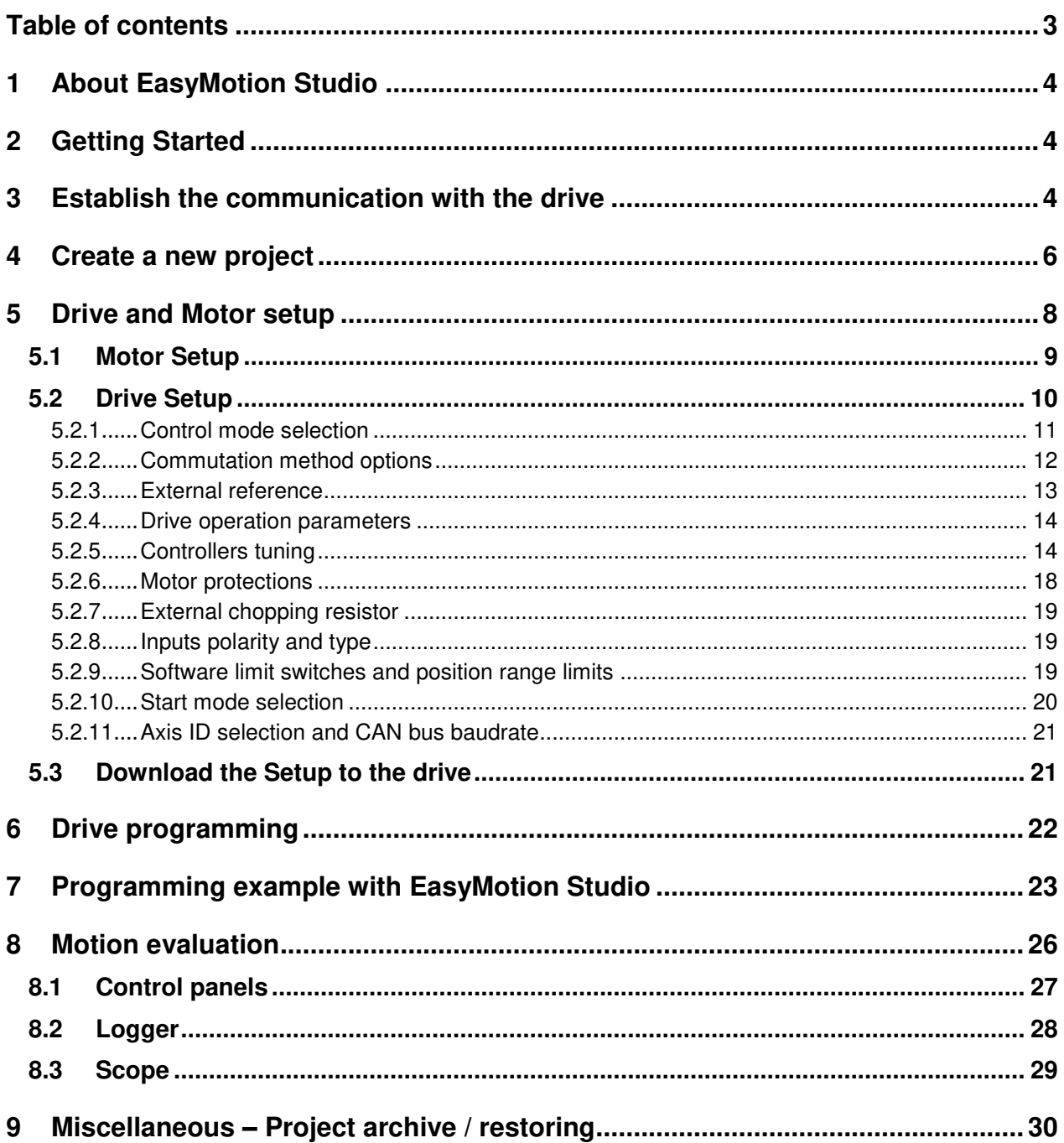

# <span id="page-2-0"></span>**1 About EasyMotion Studio**

EasyMotion Studio is a software that allows the setup and motion programming of Technosoft intelligent drives and motors. The output of the EasyMotion Studio is a set of setup data and a motion program, which can be downloaded to the drive/motor EEPROM or saved on the PC for later use.

The setup component contains all the information needed to configure and parameterize a Technosoft drive/motor. This information is preserved in the drive/motor EEPROM in the setup table. The setup table is copied at power-on into the RAM memory of the drive/motor and is used during runtime.

The motion component contains the motion sequences to do. These are described via a TML (Technosoft Motion Language) program, which is executed by the drives/motors built-in motion controller.

EasyMotion Studio includes a set of evaluation tools like the Data Logger, the Control Panel and the Command Interpreter which help to quickly develop, test, measure and analyse the motion application.

## <span id="page-2-1"></span>**2 Getting Started**

A **demo version of EasyMotion Studio** can be downloaded from Technosoft web page (see this [link\)](https://technosoftmotion.com/THS_INTERNAL/P034-ESM/EasyMotion_demo.exe).

The demo version of EasyMotion Studio can be converted to a full version by introducing a valid license number in the menu command **Help | Enter registration info…**

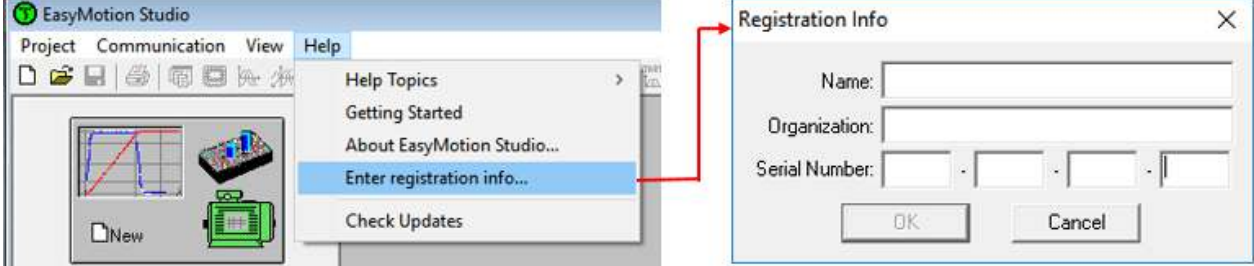

*Figure 2.1 - Enter the registration info* 

After the software is installed, there are 3 major steps in operating the Technosoft drives:

## **Step 1**: **Hardware installation**

The hardware installation is described in details in each drive user manual.

## **Step 2**: **Drive commissioning**

The drive commissioning will be detailed in this document.

## **Step 3**: **Motion programming**

The programming can be done using one of the following options:

- a CANopen master (in case of the CANopen drives);
- an EtherCAT master (in case of the EtherCAT drives);
- the drive's built-in motion controller executing a TML program developed in EasyMotion Studio;
- a TML LIB motion library for PCs (Windows or Linux)
- a TML LIB motion library for PLCs
- a distributed control approach which combines the above options, like for example a host calling motion functions programmed on the drives in TML.

<span id="page-2-2"></span>This document details the drive programming using the EasyMotion Studio and the Technosoft Motion Language (TML).

The other programming option are detailed in the following user manuals:

- **CANopen Programming** manual describes the CANopen drives programming;
- **CoE Programming User Manual** describes the EtherCAT drives programming;
- **TML\_LIB User manuals** describes the project development using the PC / PLC libraries.

The above manuals can be downloaded from our website [\(link\)](https://technosoftmotion.com/en/catalogs-brochures/).

The drive connection to the PC can be done in one of the following ways:

- 1. Using an RS232 link, directly connected to the PC or via an USB to RS232 adapter;
- 2. Using the Technosoft Ethernet to RS232 adapter;
- 3. Using a CAN-bus link, directly connected to the PC through a PC-CAN interface;
- 4. Using Technosoft Ethernet to CAN adapter
- 5. Via another drive from the same CAN-bus network, which is connected directly to the PC.

Once the drive connection to the PC is done, the system can be powered ON, to start the commissioning part, using the EasyMotion Studio software.

Use the **Communication | Setup** menu command to check / change the PC communication settings.

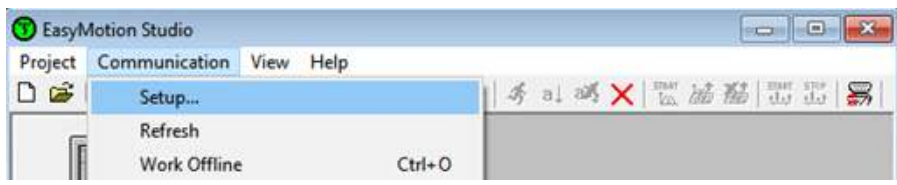

*Figure 3.1 - Communication pop-up menu in EasyMotion Studio* 

The **Communication Setup** dialogue will open, allowing to select and configure the communication between the PC and the Technosoft drives/motors.

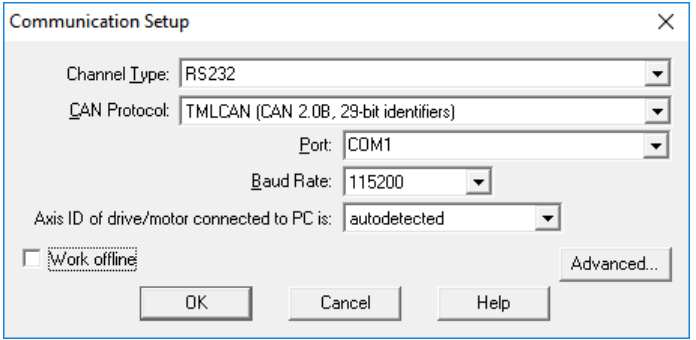

*Figure 3.2 - Communication Setup dialogue* 

The detailed description of the fields inside this dialogue is included in the help topic that opens when the **Help** button from the Communication Setup dialogue is pressed.

After the communication parameters are set, if the **Work offline** option is unmarked and the dialogue is closed using the **OK** button, EasyMotion Studio should display the "**Online**" message in the status bar plus the axis ID of the connected drive/motor and its firmware version. Otherwise the "**Offline**" message is displayed and a communication error message is returned, explaining why the communication failed

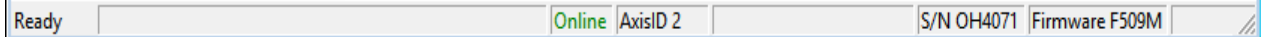

*Figure 3.3 - Status bar indication when the communication with the drive succeeds* 

#### **Remarks:**

- **1.** When first started, EasyMotion Studio tries to communicate via RS-232 and COM1 with a drive having axis ID=255 (default communication settings). If the drive has a different axis ID, select **Autodetected** option in the **Axis ID of drive/motor connected to PC** field from the **Communication Setup** window.
- **2.** If the drive is connected to the PC through an **USB to RS232 adapter**, is recommended to access the adapter proprieties (in the Windows – **Device Manager** dialogue) and set the **Latency Timer** to **1 ms**. This will improve the communication speed.
- **3.** If this drive is part of a CAN bus network and the PC is serially connected with another drive, use the menu command **Communication | Scan Network** to see the visible drives Axis IDs.

## <span id="page-4-0"></span>**4 Create a new project**

EasyMotion Studio starts with an empty window from where the user can create a new project or open a previously created one. The same options are also available in the "Project" pop-up menu.

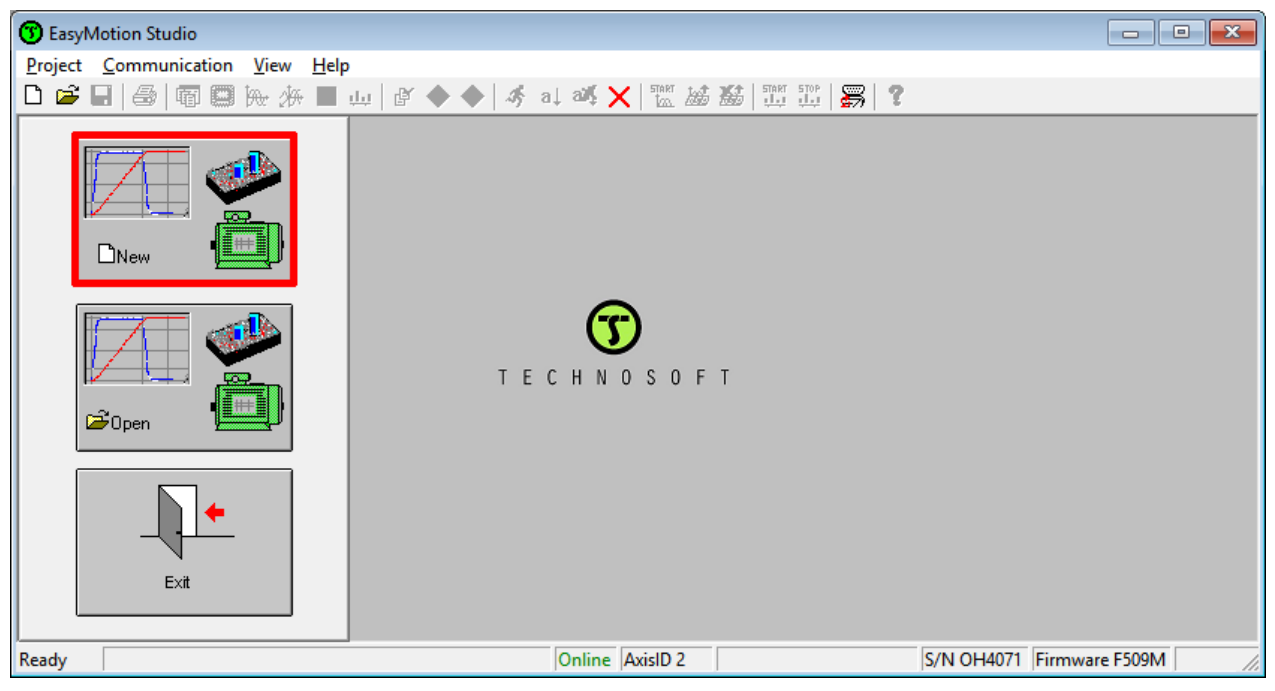

*Figure 4.1 - Create a new project*

Pressing the **New** button will open a small wizard that allows you to select the axis for which you want to create an application or change the communication settings.

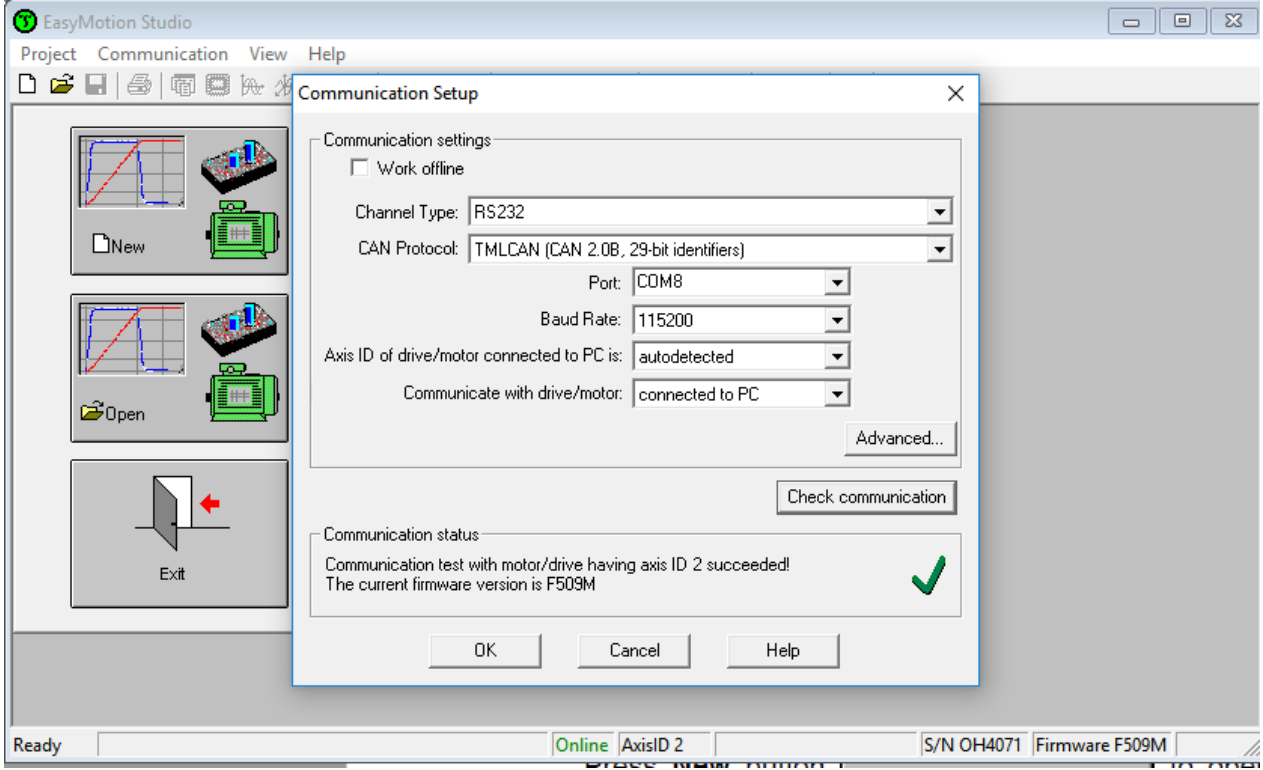

*Figure 4.2 - Chose the Axis ID for which the new project will be will be created*

If there is not a drive connected to the PC or if you want to start the project being offline, you can check the **Work Offline** option in the above dialogue and continue to the setup, by pressing the **OK** button.

The next step in wizard allows to choose the drive and the motor technology

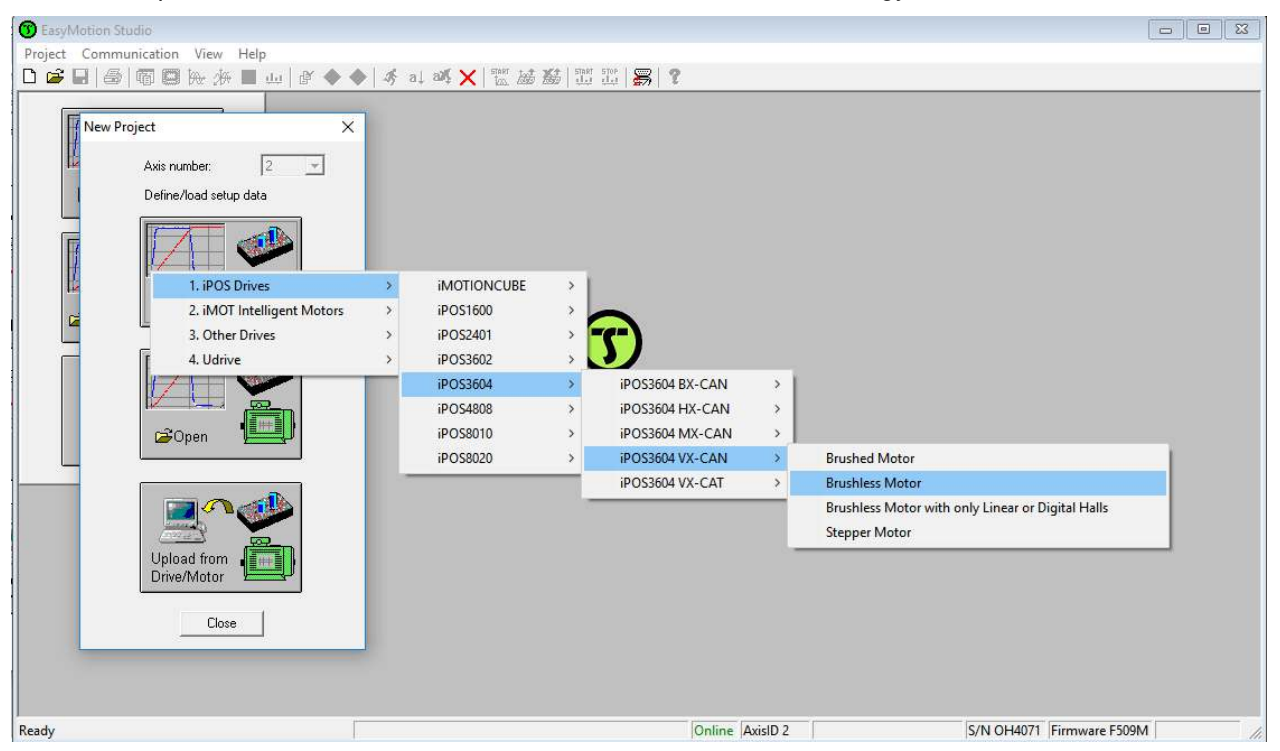

*Figure 4.3 - Drive and motor technology selection*

When you start a new project, EasyMotion Studio automatically creates a first application. Additional applications can be added later with the New, Duplicate or Insert menu commands under Application menu.

The Project windows contains the project tree (on the left side). The default name for the project and application are "Untitled".

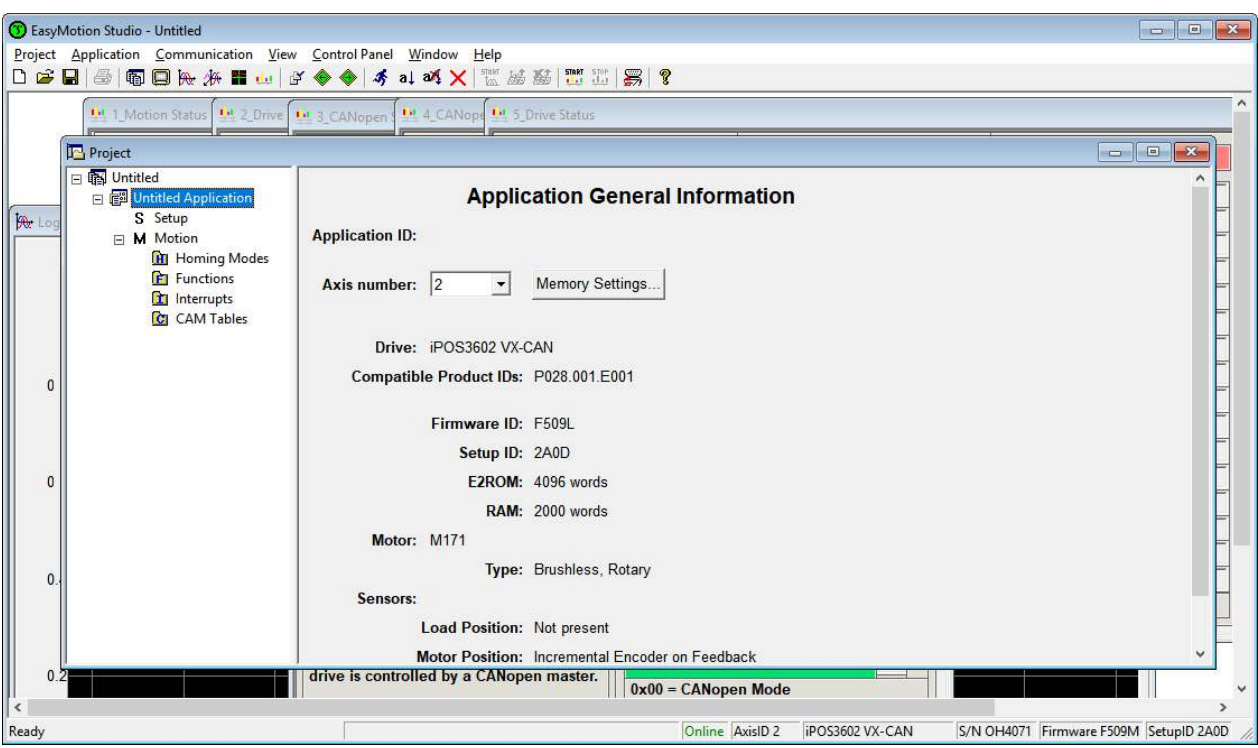

## *Figure 4.4 - Project window*

The application has 2 components: Setup and Motion. The **Setup** allows to perform/edit the drive and motor setup, while the **Motion**, allows to build the TML program.

<span id="page-6-0"></span>In the Project window, select "Setup", to access the setup options.

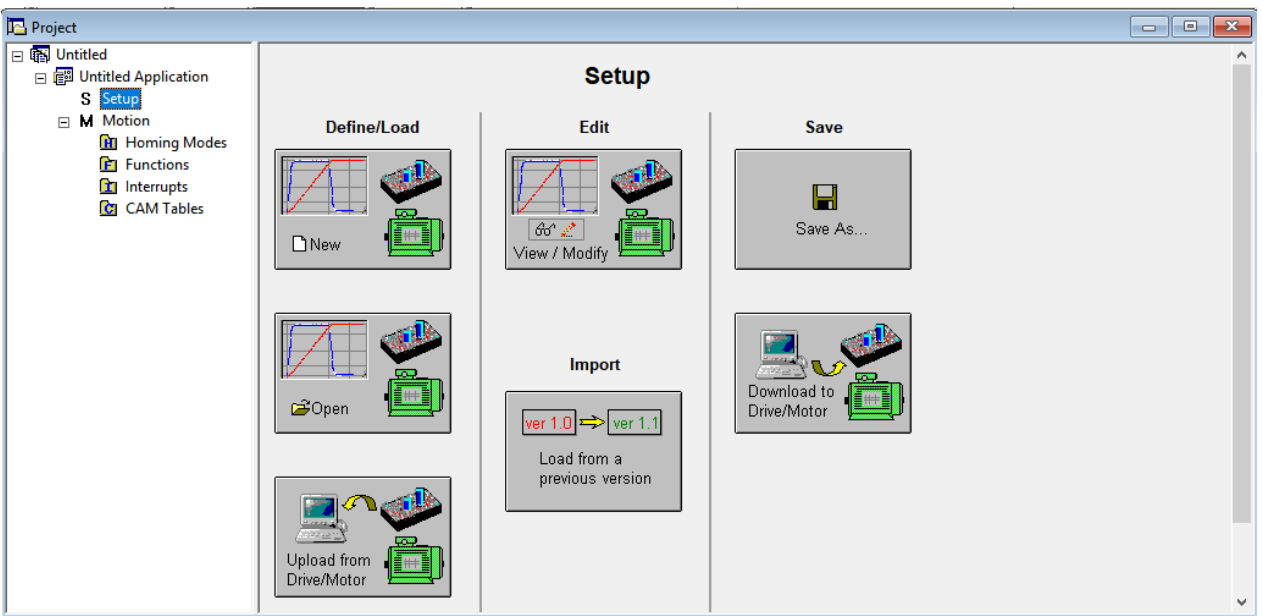

*Figure 5.1 - Project window*

The **New** button, allows you to change the drive type and/or the motor technology.

The **Open** button offers the possibility to open a previously saved setup.

The **Upload from Drive/Motor** button uploads the setup from the drive memory to the current project.

The **Save** button saves the current setup on the PC, to be used later.

The **Download to Drive/Motor** button downloads the current setup to the drive memory.

Press **View/Modify** button to open the **Motor Setup** and **Drive Setup** dialogs, through which the drive and the motor can be configured.

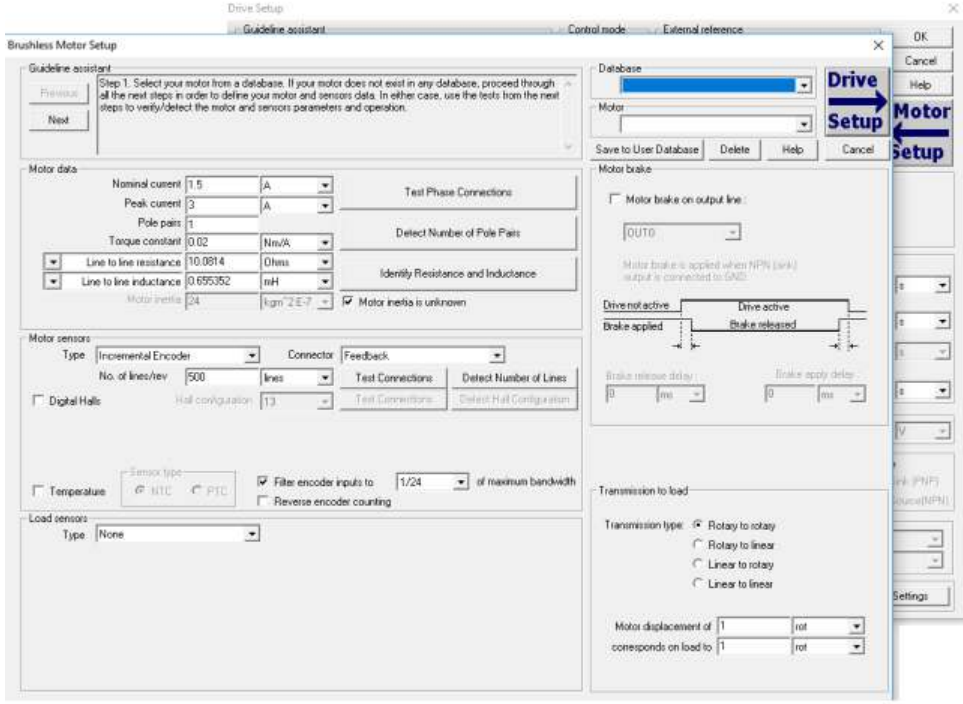

*Figure 5.2 – Motor and Drive setup dialogs*

## <span id="page-7-0"></span>**5.1 Motor Setup**

The **Motor setup** dialog allows to introduce the motor data and the associated sensors parameters. Data introduction is accompanied by a series of tests having as goal to check the connections to the drive and/or to determine or validate a part of the motor and sensors parameters.

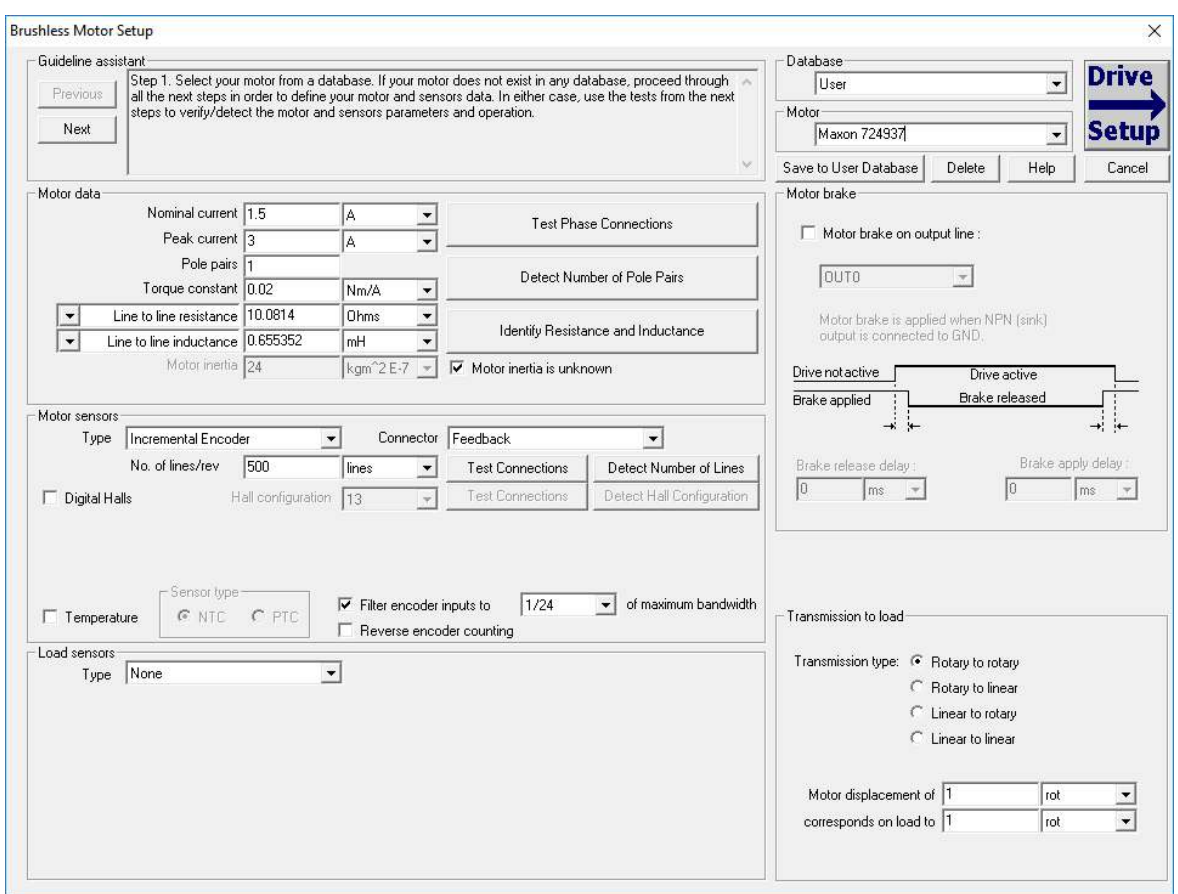

*Figure 5.3 - Motor setup dialog*

The motor and sensor parameters can be found most of the time in the motor / sensor data sheet. Nevertheless for some parameters there are some tests that detects or check the respective parameters value.

The **Load sensors** is available only on for drives with 2 feedback inputs.

The **Motor brake** group box allows to use one of the drives digital inputs to command an electro-mechanical brake and set the brake parameters

The **Transmission to load** group box allows to set the type and ratio of the transmission between the motor and the load. The following options are available:

- rotary to rotary, when there is a gearbox between the motor and the load;
- rotary to linear, when the load is moved through a belt, ball screw, lead screw etc.
- linear to rotary, when there's a system that converts the linear motion of the motor to a rotary movement;
- linear to linear, when a linear motor is used (voice coil motor or brushless linear motor).

A detailed description of the parameters in the Motor Setup dialogue is included in the help topic that opens when the **Help** button in this dialogue is pressed.

The **Guideline assistant** in the top of the Motor Setup dialogue offer also a step by step guidance, to correctly perform the motor setup.

## <span id="page-8-0"></span>**5.2 Drive Setup**

The **Drive setup** dialogue allows to configure and parameterize the drive according to the application specifications.

The **Guideline Assistant** offers a guide through the whole process of introducing and/or checking the drive data. There's also the **Help** button that opens a topic in which all parameters inside the Drive Setup dialogue are detailed.

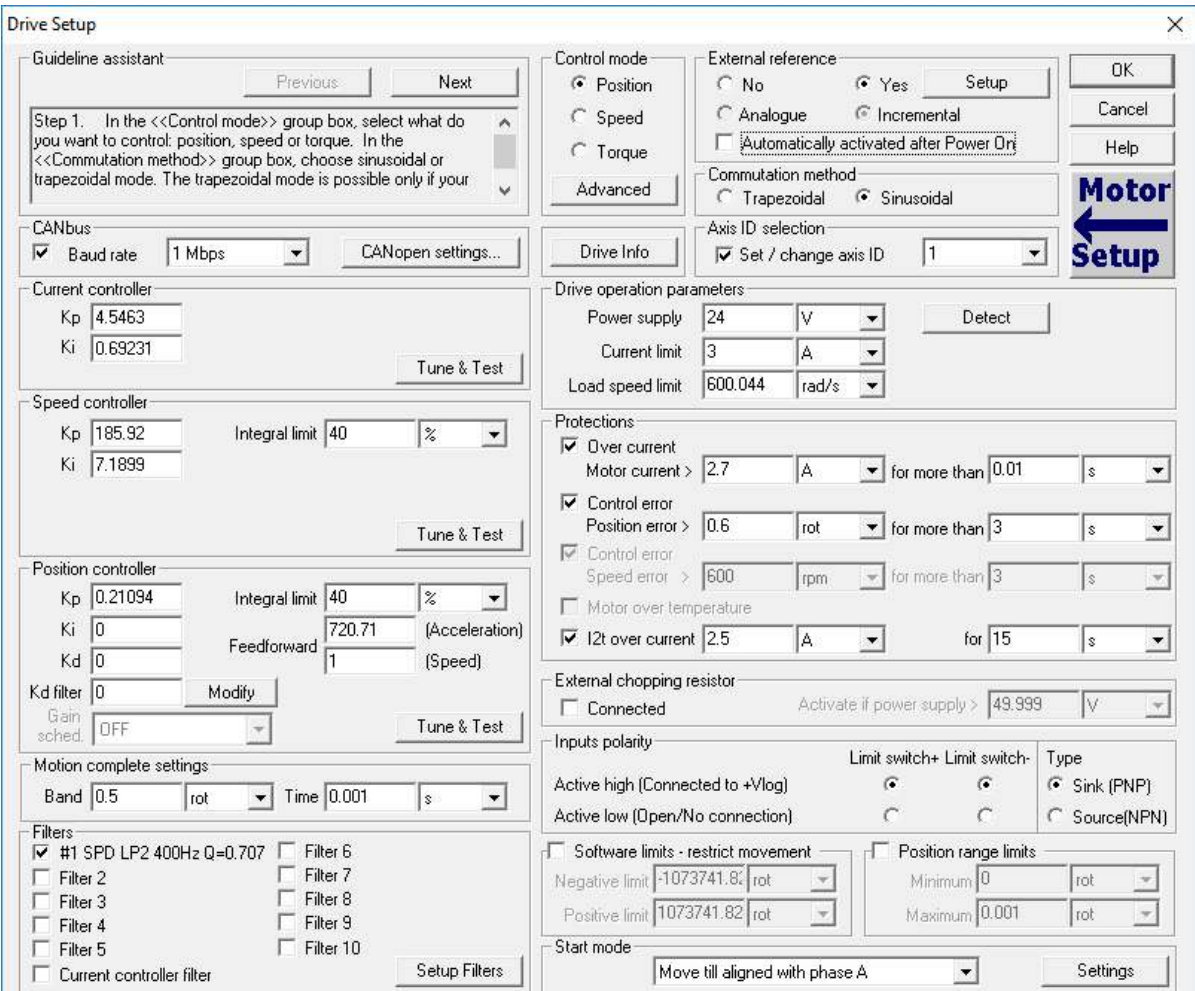

*Figure 5.4 - Drive Setup dialogue*

The recommended workflow to configure the drive is:

- 1) Chose the **control mode**
- 2) Select the **commutation method** for brushless motors equipped with digital Halls;
- 3) If an **external reference** is used, set its parameters;
- 4) Set the **drive operation** parameters;
- 5) **Tune** the active **controllers**;
- 6) Set the motor **protections**;
- 7) If a **chopping resistor** is connected to the drive, set the voltage level that activates it;
- 8) Set the **inputs polarity** and the software limits (if needed);
- 9) Select the **start mode**;
- 10) Change the drive **Axis ID** and the **CAN baudrate** (if required).

<span id="page-9-0"></span>The **Control Mode** group box has the following options: **position**, **speed** and **torque**.

- the position mode will activate the current and the position loops, allowing different position profiles.
- the speed mode closes the current and speed loops, allowing speed profiles.
- the torque mode will keep active only the current controller, allowing to control the motor torque.

Some applications require the position and the speed lops to be active at the same time. This control configuration can be enable from the Advanced dialog.

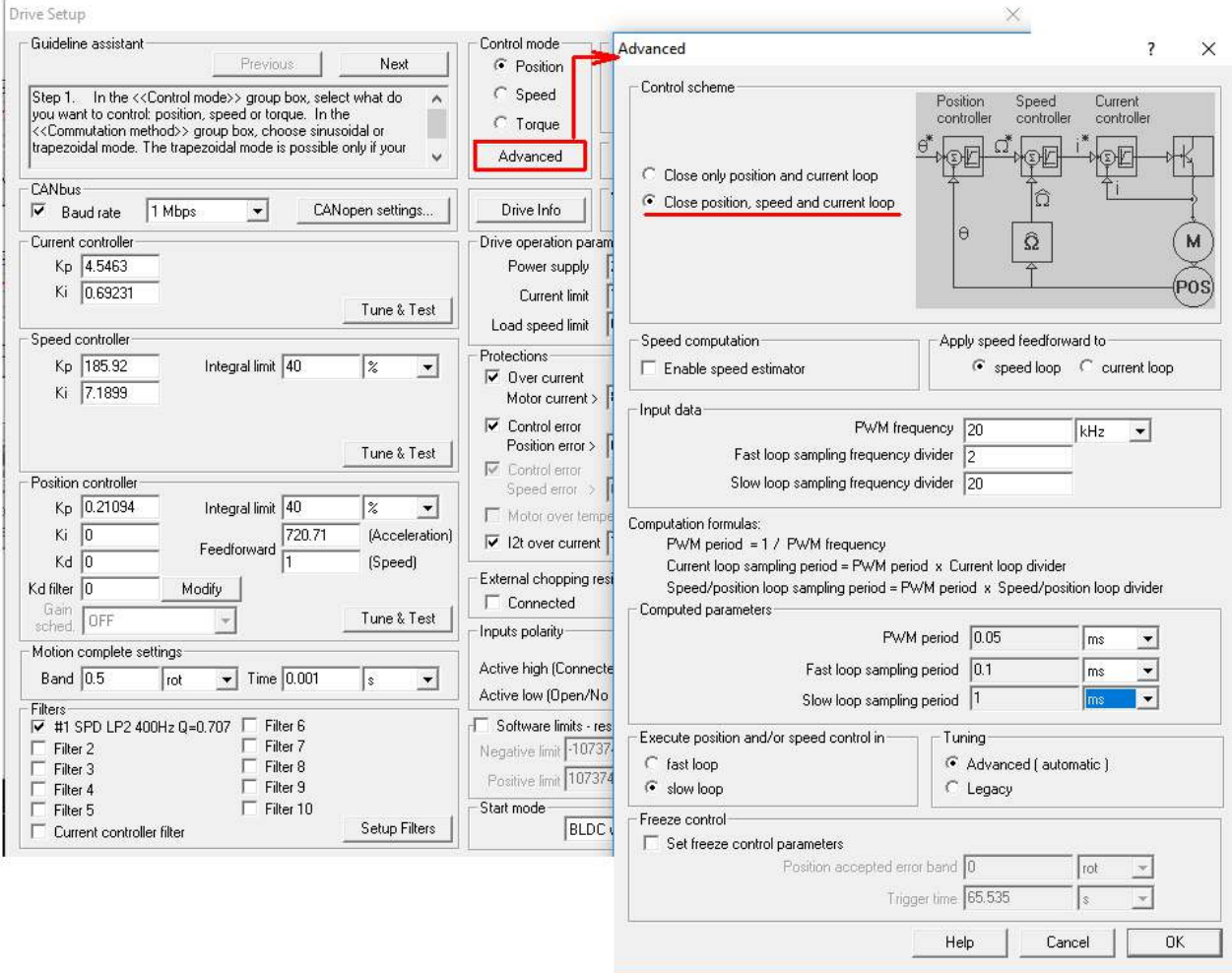

*Figure 5.5 – Control loops configuration in the Advanced window*

The **Advanced** window allows also to change the PWM frequency and the control loops execution period.

## **Remarks**:

- 1) For a safe operation is recommended to keep the PWM frequency in the 20 kHz ... 80 kHz interval;
- 2) The fast loop sampling period default value is 0.1 ms.
- 3) The slow loop sampling period default value is 1 ms

<span id="page-10-0"></span>The **Commutation Method** section allows to choose the strategy used to commutate the power stage transistors.

| <b>Drive Setup</b>                                                                                                    |                             |                                                                                       |              |
|----------------------------------------------------------------------------------------------------|-----------------------------|---------------------------------------------------------------------------------------|--------------|
| · Guideline assistant·<br>Next<br><b>Previous</b>                                                                                                    | Control mode:<br>C Position | External reference<br>Setup<br>$\bigcirc$ Yes<br>⊕ No                                 | OΚ<br>Cancel |
| In the < <control mode="">&gt; group box, select what do<br/>IStep 1.<br/>́<br/>you want to control: position, speed or torque. In the<br/> &lt;<commutation method="">&gt; group box, choose sinusoidal or</commutation></control> | C Speed<br>$\circ$ Torque   | <sup>⊙</sup> Incremental<br>C Analogue<br>□ Automatically activated after Power On    | Hep          |
| trapezoidal mode. The trapezoidal mode is possible only if your<br>w                                                                                                    | Advanced                    | Commutation method:<br><b>C</b> Trapezoidal<br>G Sinusoidal                           | Motor        |
| CANbus-<br>$\overline{\phantom{0}}$<br>⊽<br>CANopen settings<br>Mbps<br>Baud rate                                                                                                    | Drive Info                  | Axis ID selection:<br>$\overline{\phantom{a}}$<br>$\overline{V}$ Set / change axis ID |              |

*Figure 5.6 - Commutation method selection*

In the Trapezoidal commutation method the motor is controlled as brushless DC using Hall sensors for commutation. In this mode, the motor currents are rectangular and the back EMF voltages are trapezoidal.

**Remark**: The trapezoidal mode is possible only if your motor is equipped with digital Hall sensors.

In the **Sinusoidal** commutation method the motor is treated like a permanent magnet synchronous motor and is vector controlled using a field oriented control algorithm. In this mode, the motor works with 3-phase sinusoidal voltages and currents.

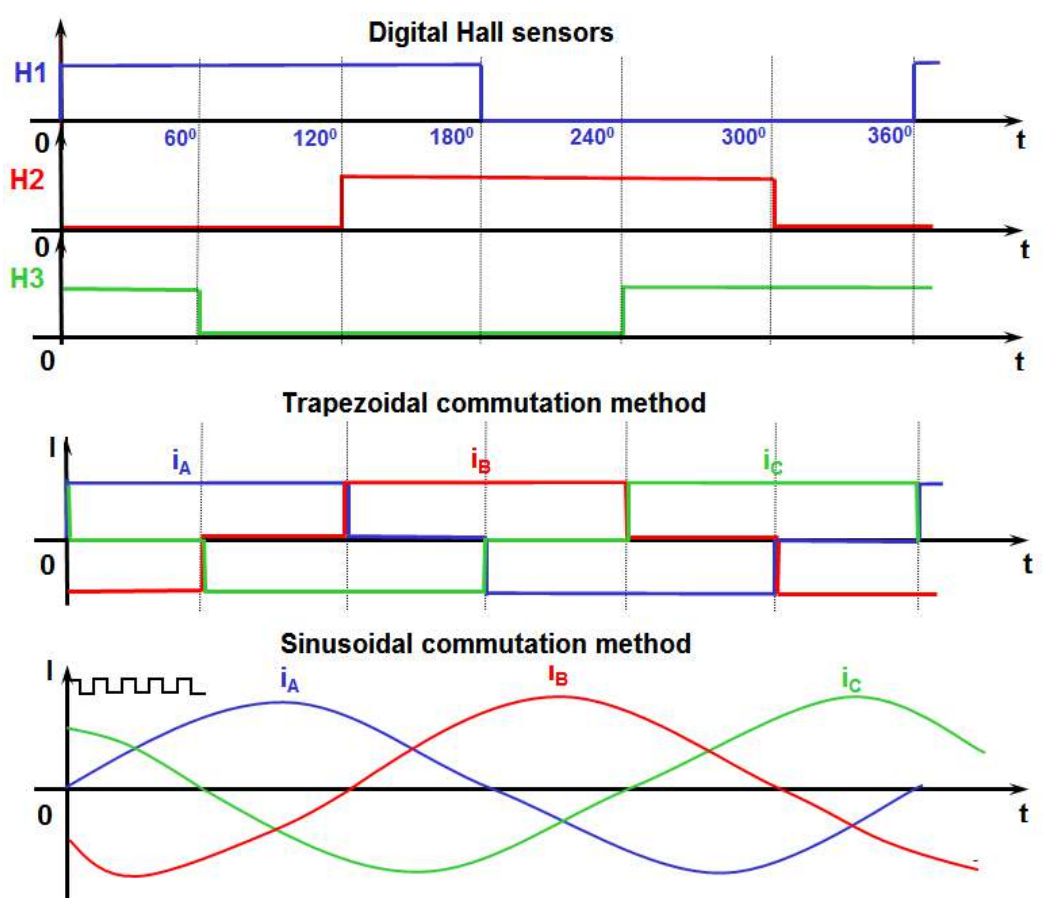

*Figure 5.7 - Trapezoidal versus sinusoidal commutation method*

The sinusoidal mode offers a smoother operation, especially at low speeds.

#### <span id="page-11-0"></span>**5.2.3 External reference**

The **External reference** group box allows the parametrization of the external signal (analogue or digital) used to impose the position, the speed or the torque reference,

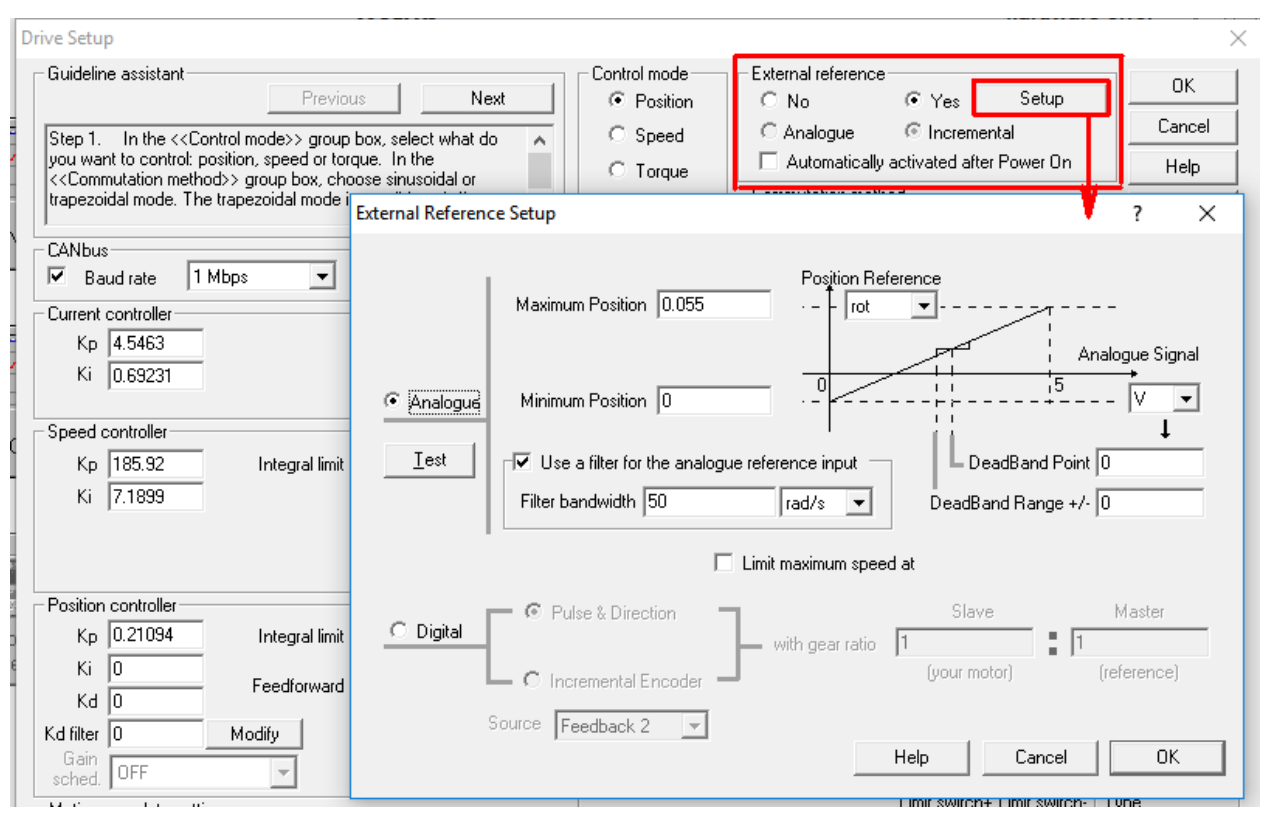

*Figure 5.8 - External reference box group & setup dialog*

The Analogue reference, uses a 0 V .. 5 V or  $+/-$  10 V voltage signal, to impose the position, the speed or the torque reference, depending on the selected control mode.

The digital reference uses a train of "Pulse & Direction" signals or quadrature A, B signals from an "Incremental encoder". In both cases, the drive computes the external (master) reference and can follow it with a programmable gear ratio, set through the "Slave" and "Master" parameters.

**Remark**: In case of the iPOS360x drives, the Pulse and Direction inputs are shared with the Encoder A and Encoder B inputs. Hence the digital reference is available only for stepper open loop configurations.

The "**Automatically activated after Power On**" option will be selected if there is no TML program and the drive should enter automatically in the external reference mode, after Powered ON.

**Drive Setup** 

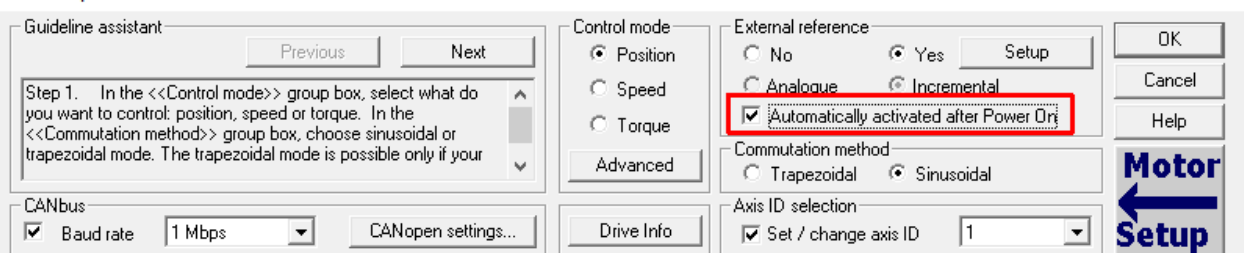

*Figure 5.9 - Automatically activated after Power On option* 

 $\times$ 

<span id="page-12-0"></span>The **Drive operation parameters** section allows to set the power supply voltage, the current and load speed limits.

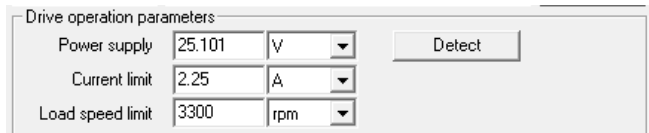

*Figure 5.10 - Drive operation parameters group box*

The **Power supply** parameter represents the voltage applied to the motor supply circuit. If this value is unknown, it can be detected automatically by pressing the **Detect** button.

The **Current limit** represents the maximum current that the drive will apply to the motor. This value should be set higher than the motor nominal current, to allow dynamic movements, but smaller than the motor peak current because it may be applied to the motor for a long time.

The **Load speed limit** allows to limit the load speed, with the purpose to protect the mechanical system and the operators in case of a bad command that may lead to a dangerous speed.

### <span id="page-12-1"></span>**5.2.5 Controllers tuning**

The **controllers tuning** is one of the most important parts from the Drive Setup dialogue and should be performed in the following order:

- current controller tuning
- speed controller tuning (if it is active)
- position controller tuning (if it is active)

The automatic tuning procedure performs all needed steps in the needed order no-matter which controller is accessed first. The above recommendation applies only when the user prefers to perform the tuning manually.

The automatic **Tune & Test** window allows to select the tuning strategy and start the automatic tuning procedure.

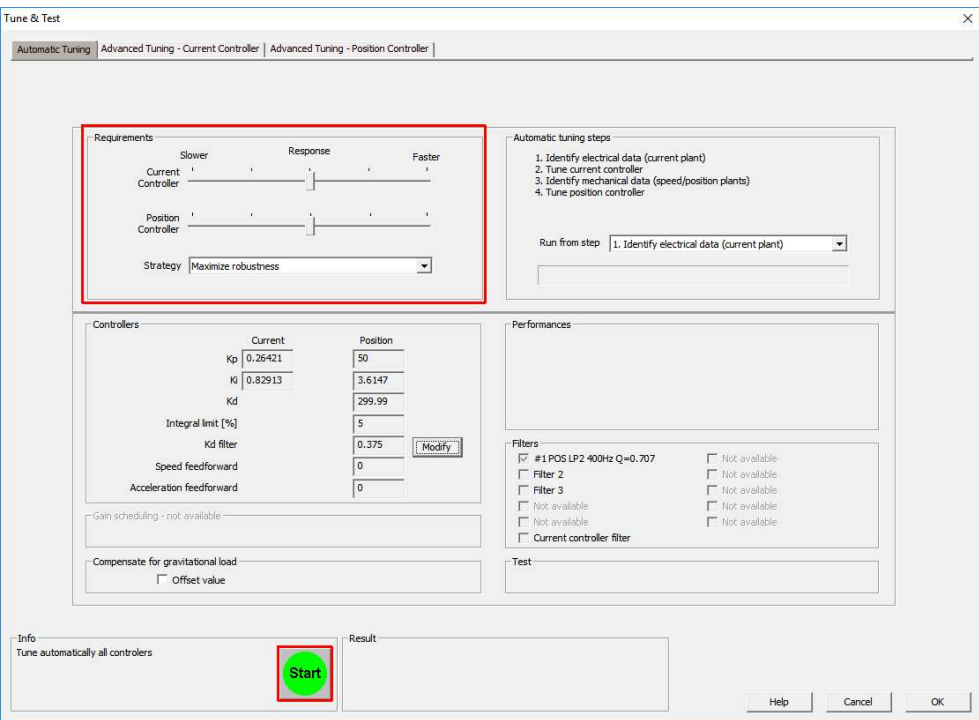

*Figure 5.11 - Automatic Tune & Test dialogue*

When the tuning procedure succeeds, the **Tune & Tes**t window will display an OK message in the **Result** box and the controllers bandwidth, phase margin and gain margin in the **Performance** box.

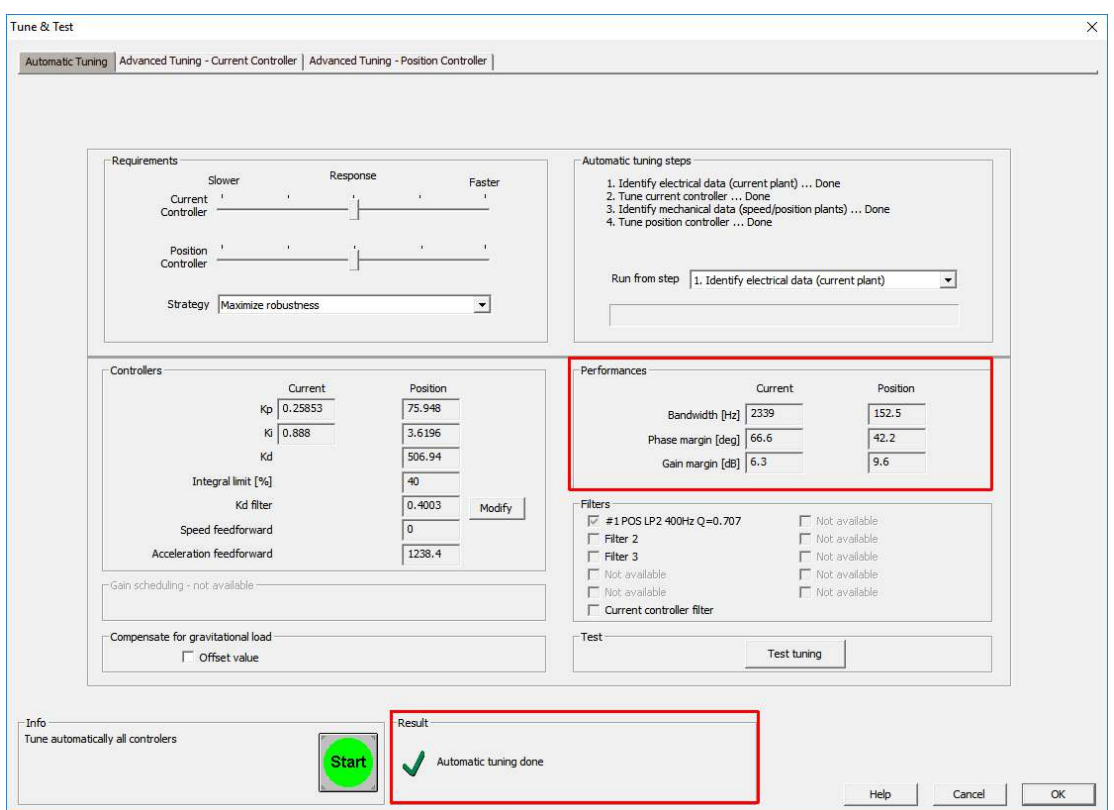

*Figure 5.12 - Tune & Test dialogue when the auto-tuning procedure succeeds*

If for some reasons the automatically tuning procedure fails, the **Details** button will appear in the **Results** box from the **Tune & Test** window, allowing the customer to check what went wrong.

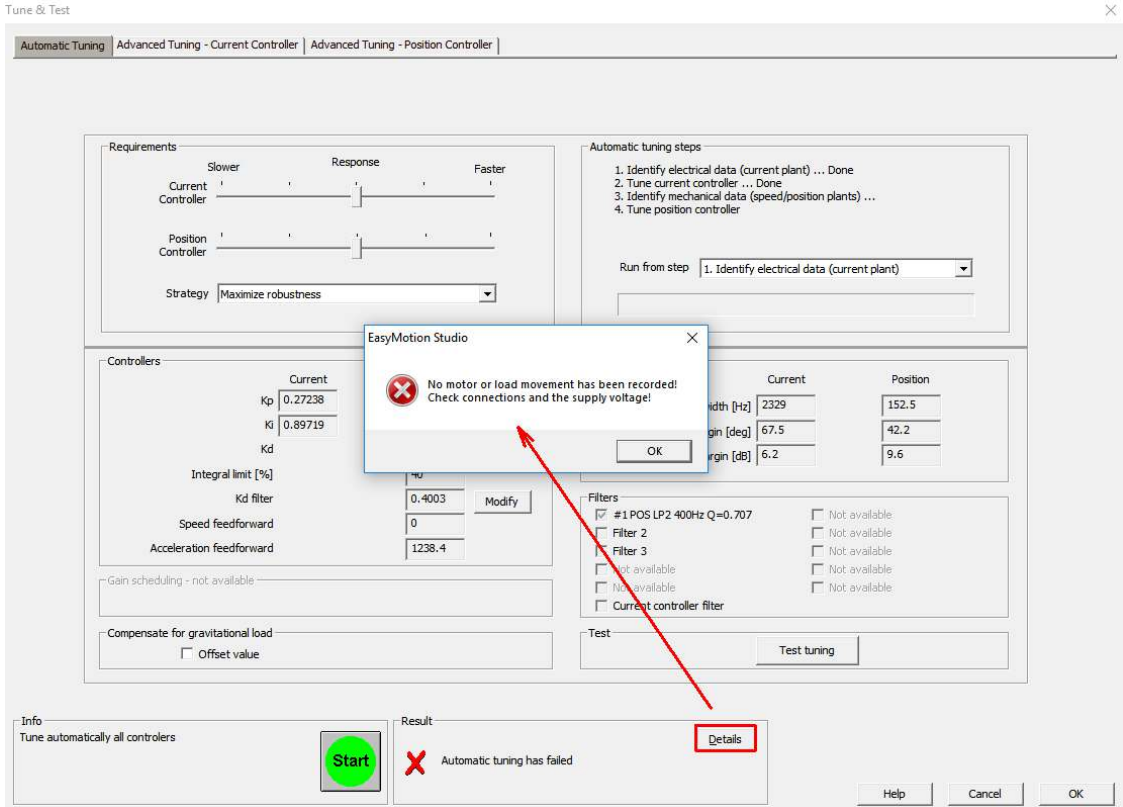

*Figure 5.13 - Auto-tuning procedure failing example*

The **Tune & Test** window allows also to test the controllers performances and adjust (if needed) the tuning parameters. For this, the user needs to select the **Advanced Tuning** tab for the desired controller and go to the **Test** tab, to set the test reference, run it and adjust the parameters (if the case).

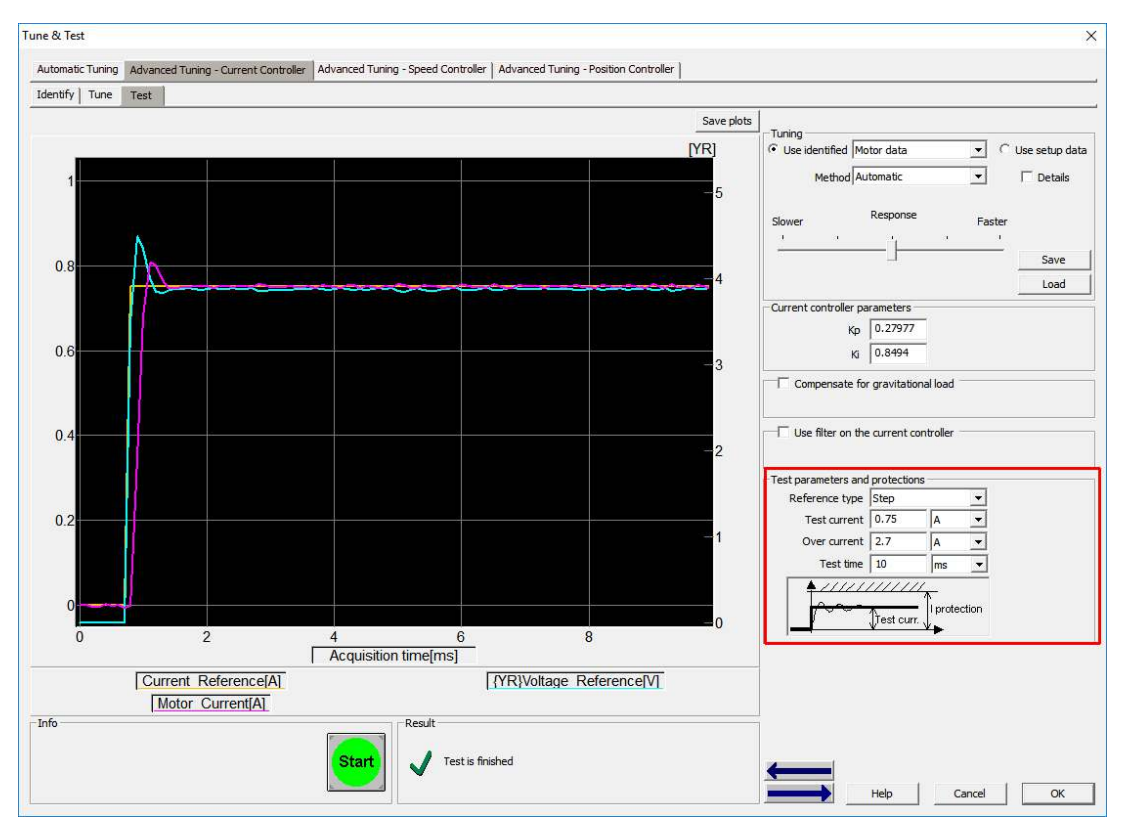

*Figure 5.14 - Test tab in the Current Controller* 

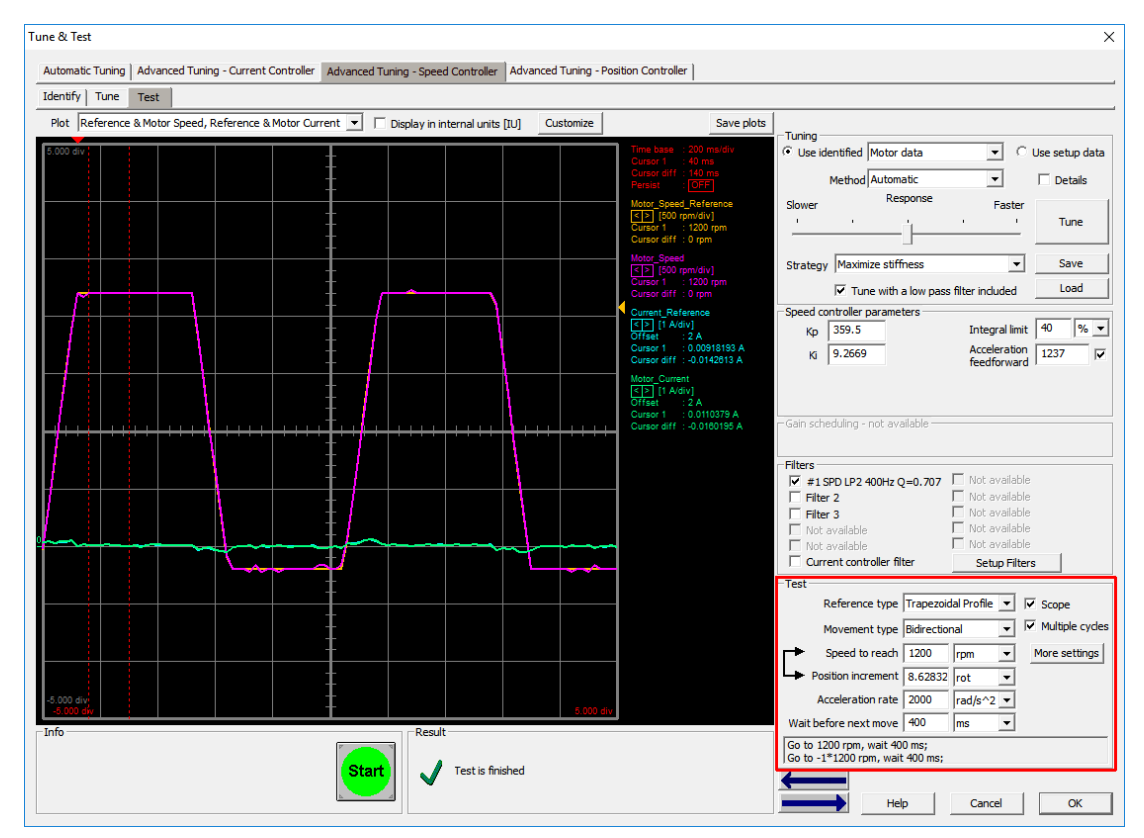

*Figure 5.15 - Test tab in the Speed Controller*

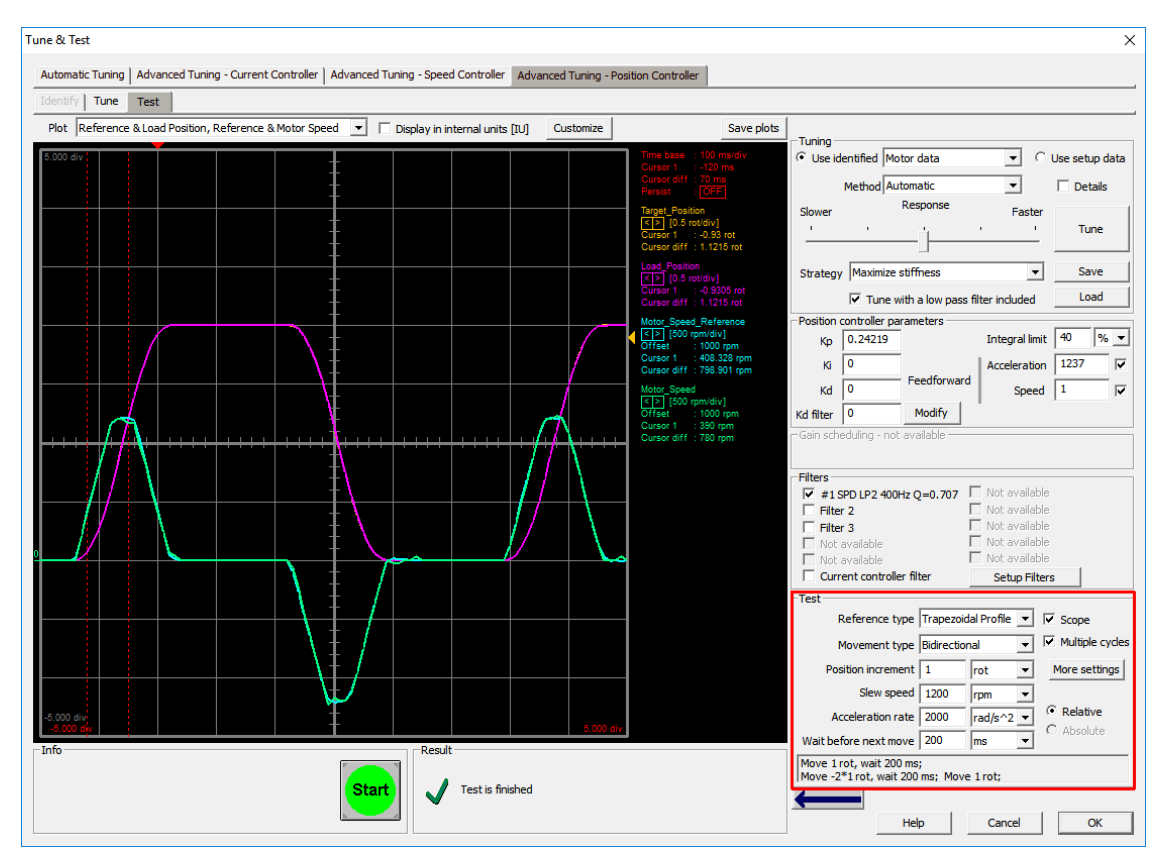

*Figure 5.16 - Test tab in the Position Controller*

When referring to the response characteristics like overshoot, rise time and steady-state error, the controllers coefficients have the following effects:

- $\checkmark$  increasing Kp will result in increased overshoot but with reduced rise time and steady-state error;<br> $\checkmark$  increasing Ki will result in increased overshoot and slightly increased rise time but will drastically
- increasing Ki will result in increased overshoot and slightly increased rise time but will drastically reduce the steady-state error;
- $\checkmark$  increasing Kd will result in increased rise time but with reduced overshoot (the steady-state error is not affected by Kd).

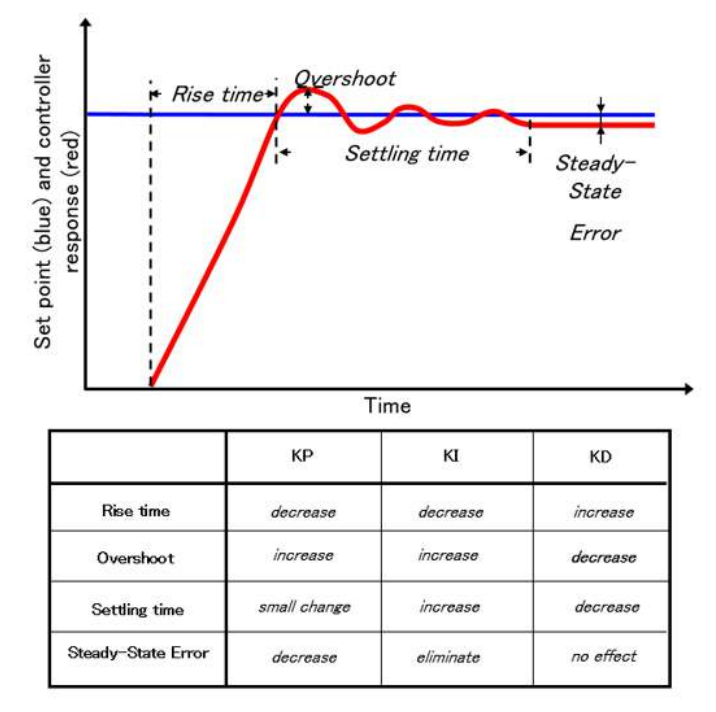

*Figure 5.17 - Controllers parameters effect on the overshoot, rise time and steady-state error* 

<span id="page-16-0"></span>The motor protections are adjusted automatically by the auto tuning procedure but if the case, they can also be modified through the **Protections** group box.

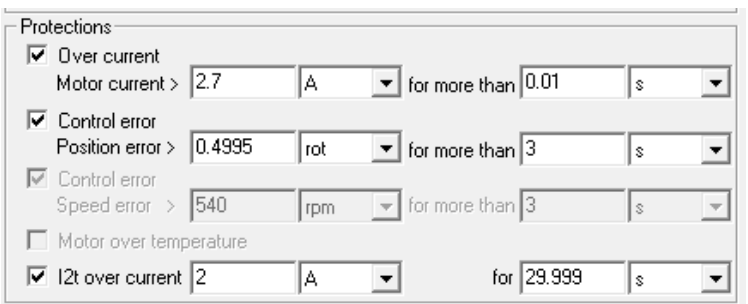

*Figure 5.18 - Motor protections* 

The **over current** protection was designed to protect the motor during the setup phase, when the current controller is not yet tuned. It is defined through a current value and a time interval and triggers if the motor current remains above the over current limit a time interval bigger than the over current time.

The current value should be set higher than the **current limit** parameter but smaller than the motor peak current. The over current time must be set according with the motor data (smaller than the time the motor can support its peak current but long enough, to prevent the current oscillates over and under the protection limit).

The **control error** protection, monitors the position error or the speed error, function on which control mode was selected and triggers when the position/speed error remains above the position/speed error limit a time interval bigger than the position error time.

Note that if the absolute value of the position / speed error goes below the position / speed error limit, the position / speed error time counter is reset.

The **I2t** thermal protection prevents the motor damage due to long time over current operation. Its value is set by selecting a point on the motor I2t curve (should be available in the motor data sheet) and input the I2t over current value and the I2t time in the associated edit boxes. These points together with the nominal motor current "In" define the surface "SI2t" (see figure 5.19 - left).

When the current through the motor exceeds the nominal current ("In"), the drives starts to calculate, at each current loop (fast loop), the difference between the square of the instantaneous current and the square of the nominal current. The value obtained at the current step is added to the value obtained at the previous step, and so on. When the sum is equal or greater than the "SI2t" surface from the first picture, the drive I2t protection is triggered (see figure 5.19 - right).

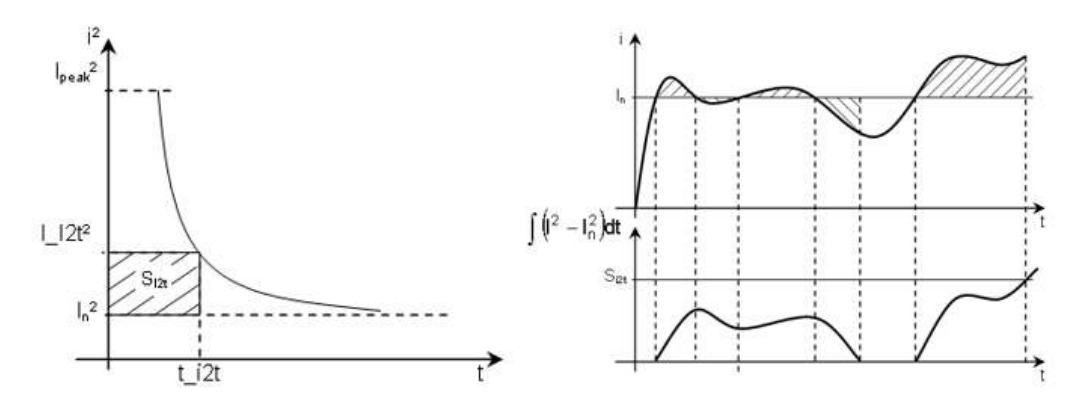

*Figure 5.19 - I2t surface and triggering* 

Once triggered, the default behaviour of the I2t protection is to limit the motor current to 90% from the nominal current set in the Motor Setup dialogue. The current reverts back to the normal current limit after the internal protection value drops to 0.

<span id="page-17-0"></span>When the motor brakes or reverses, it generates energy, causing the bus voltage to increase increase. Depending on the amount of generated energy and how fast it is increasing, the bus voltage can exceed the overvoltage protection and it can even damage the drive or the power supply.

To prevent this unwanted situation, the over-voltage can be limited with a chopping resistor (see the drive user manual for the chopping resistor selection and connection).

The chopping resistor function can be activated by selecting the **Connected** option and setting the voltage threshold (if the supply voltage is higher than the threshold then the chopping circuitry will be active all the time, chopping the supply).

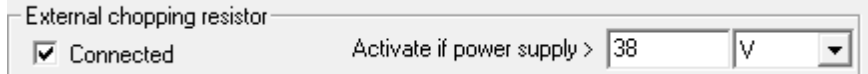

*Figure 5.20 - Enable the chopping resistor function and set its voltage threshold* 

Typically the activation level for the braking circuit must be set slightly above the drive supply voltage value and below its over-voltage protection value.

## <span id="page-17-1"></span>**5.2.8 Inputs polarity and type**

The **Inputs polarity** group box can be used to select the active level for the **Enable, Positive Limit Switch**  and **Negative Limit Switch** digital inputs.

| $\mathop{\rule[1pt]{.5pt}{1.5ex}\hspace{1.5pt}}$ lnputs polarity: | Limit switch+ Limit switch-   Type |  |                    |  |
|-------------------------------------------------------------------|------------------------------------|--|--------------------|--|
| Active high (Connected to +Vlog)                                  |                                    |  | $\odot$ Sink (PNP) |  |
| Active low (Open/No connection)                                   |                                    |  | Source(NPN)        |  |

*Figure 5.21 - Inputs polarity and type* 

The **Inputs Type** group allows to set the inputs type:

- sink (PNP) internally pulled-up to +Vlog
- source (NPN) internally pulled-down to GND

**Remark**: The configuration options for the inputs depend on the hardware.

## <span id="page-17-2"></span>**5.2.9 Software limit switches and position range limits**

The **software limit switches** act like the hardware limit switches. When the a limit is reached then the quick stop profile is automatically executed to stop the motor movement. No movements will be allowed in the respective direction.

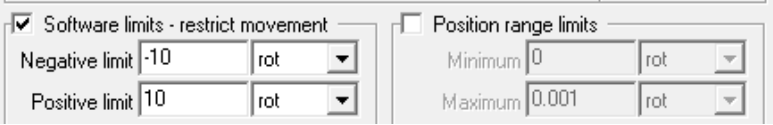

*Figure 5.22 - Software limit switches* 

The **position range limits** group box allows to:

- keep the position indicator between 2 limits (default operation mode)
- get to the target position using only negative or only positive movements
- get to the target using the shortest path

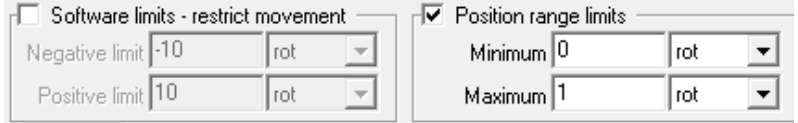

#### *Figure 5.23 - Position range limits*

The position range limits behaviour can be set through the **bits 6** and **7** in the **POSOPTCODE** register, as is described below.

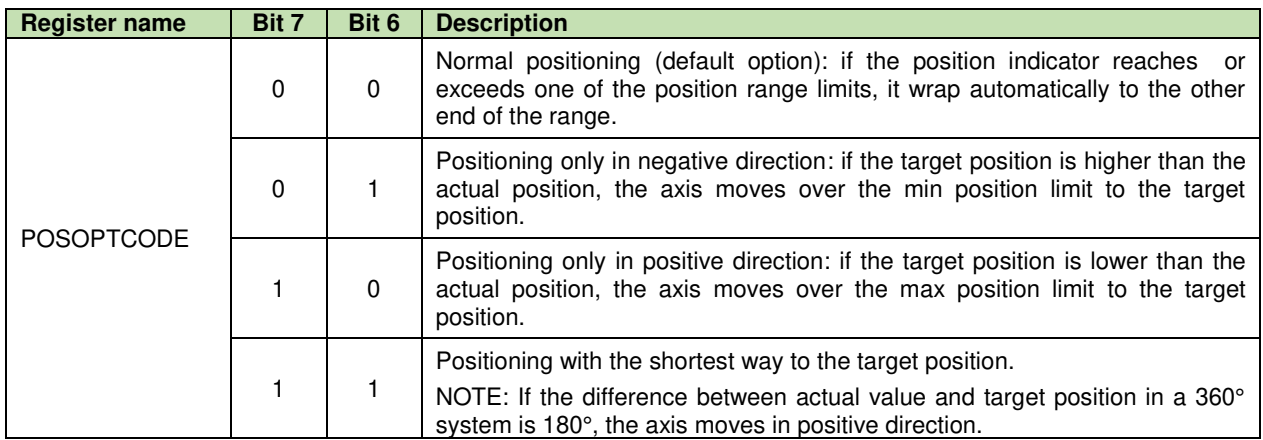

The figure below shows few movement examples (function on the settings of the bits 6 and 7 in the POSOPTCODE register), when the minimum position range limit is set to 0° and the maximum position range limit is set to 360°.

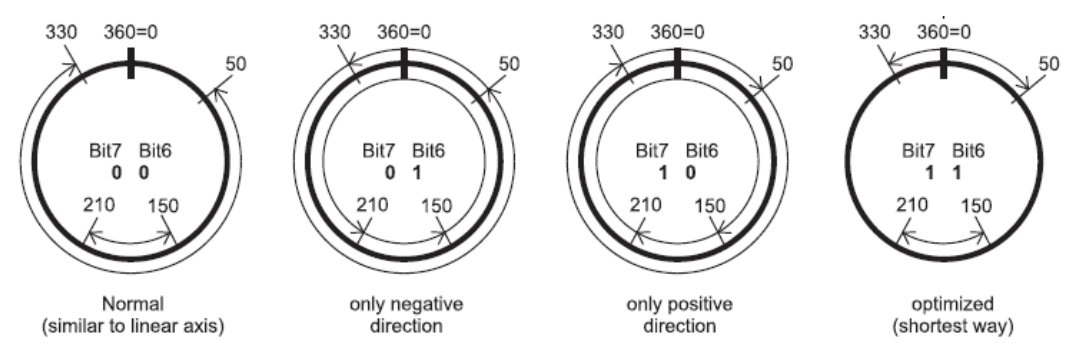

*Figure 5.24 - Rotary axis positioning examples* 

## <span id="page-18-0"></span>**5.2.10 Start mode selection**

When the motor is controlled using the field oriented control, the position of the rotor must be precisely known. The following start methods are available for incremental encoder configurations:

## **Move till aligned with phase A**

- the motor moves until it is aligned first with phase B, then with phase A.

- this start method can be used for all applications with horizontal loads where the motor can move freely. **BLDC with Hall sensors** (available only if the motor is equipped with digital Hall sensors)

- the motor starts in the trapezoidal mode and switches to the sinusoidal mode after the first Hall sensors transition is detected.

- this start mode is recommended for applications with vertical loads, requiring a starting torque close the motor nominal value.

**PMSM with Hall sensors** (available only if the motor is equipped with digital Hall sensors)

- the motor starts directly in sinusoidal mode and adjusts the rotor position after the first transition of the Hall sensors is detected.

- this start mode that can be used in most of the applications.

**Motionless start** (available only if there's an encoder feedback)

- the drive determines the rotor position. The method involves only a very small movement around the initial rotor position and leads to a faster starting time.

- this start mode is recommended when the Hall sensors are not available and the motor/load cannot move freely.

When an absolute position sensor on the motor is present then the default start method is set to **Direct using absolute position sensor** (the motor absolute position is known so the motor control starts directly).

## <span id="page-19-0"></span>**5.2.11 Axis ID selection and CAN bus baudrate**

All Technosoft drives are identified with an Axis ID (a number between 1 and 127 in CANopen or between 1 and 255 in TMLCAN) that can be set by hardware (check the drive user manual) or by software, through the **Axis ID selection** group box.

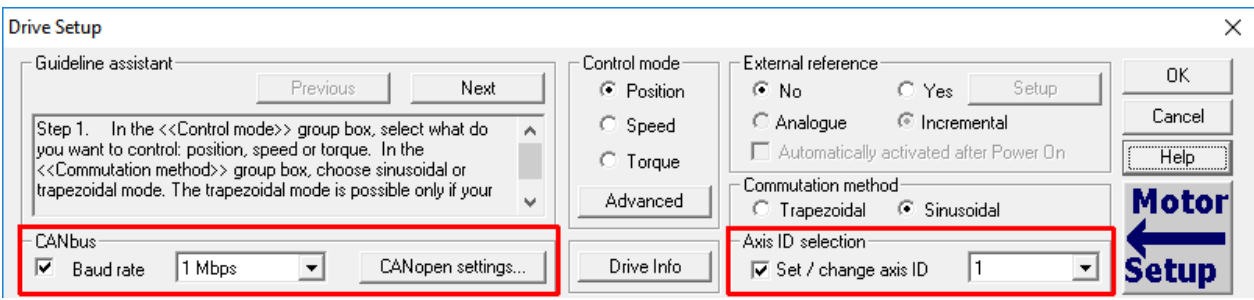

*Figure 5.25 - Axis ID and CAN bus baudrate selection* 

The **CANbus** group box allow to set the baudrate for the CAN communication. The default value is **F/W default** (firmware default), which means 500 kbps, but if the case then the following speeds are available: 125 kbps, 250 kbps, 500 kbps and 1 Mbps

## <span id="page-19-1"></span>**5.3 Download the Setup to the drive**

After the drive and motor parameters are set, the setup can be downloaded to the drive memory, using the **Download to Drive/Motor** button in the **Setup** section.

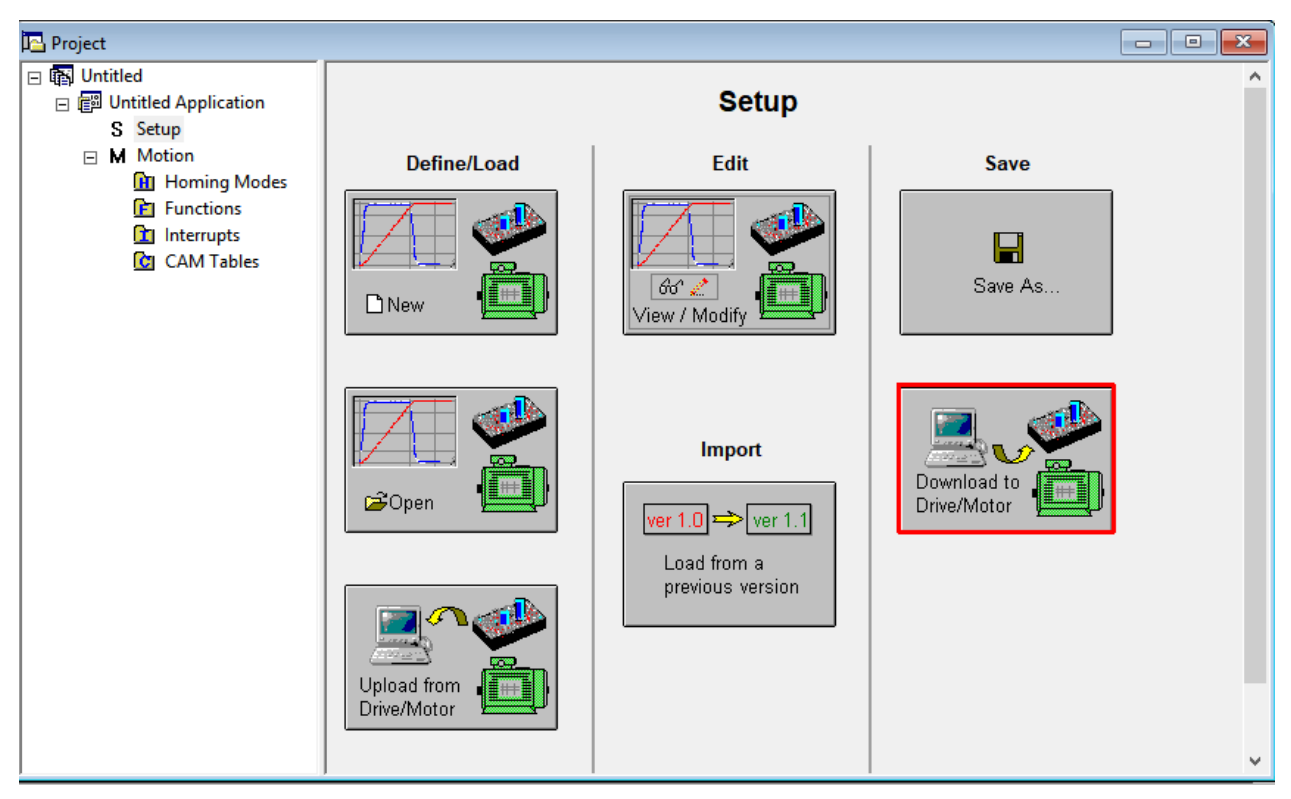

*Figure 5.26 - Download the drive and motor setup parameters to the drive memory* 

**Remark**: When the Download to Drive/motor button is pressed the configuration parameters are transfered to the non-volatile memory of the drive (EEPROM). The parameters become active after a power cycle (logic power turned off/on) or when the drive is reset.

<span id="page-20-0"></span>The Technosoft drives can work as standalone devices or as slaves in a CAN (TMLCAN or TechnoCAN), CANopen or EtherCAT network.

The CANopen and EtherCAT protocols are standard. In this cases the Technosoft drives just execute the commands sent by a CANopen/EtherCAT master, if the case, report the errors / emergency situations.

When the drive is used as a standalone device or when the application functionality is distributed between the master and the Technosoft drives, a TML program is required.

The TML program can be developed using the motion programming dialogs available when the **Motion** branch is selected and stored as a main program or as functions. A set of predefined homing methods and interrupts are also available.

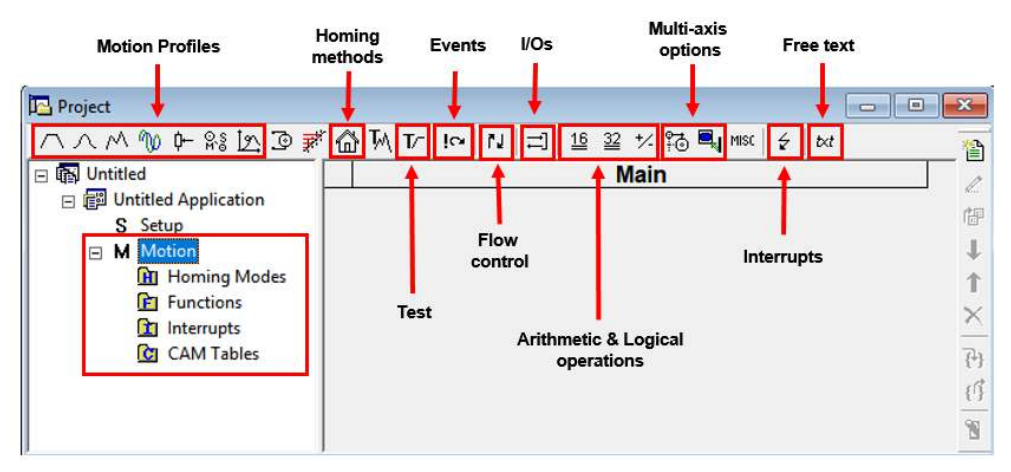

*Figure 6.1 - Motion wizard options* 

The programming with EasyMotion Studio is graphic and can be done through a set of motion wizard dialogues that are opened when the user clicks on the buttons in the Motion branch menu bar.

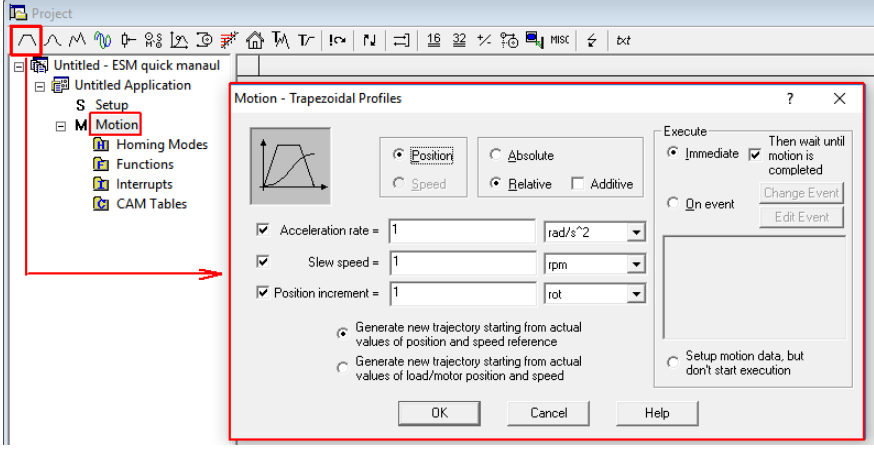

*Figure 6.2 - Example of motion wizard dialogue* 

The options in the Motion branch are detailed in the **Help** topics*: Help | Help Topics | Application Programming | Motion Programming with built-in Motion Controller*.

| Project                                                                                            | Application Communication View Control Panel Window   Help |   |                                                                                                    |
|----------------------------------------------------------------------------------------------------|------------------------------------------------------------|---|----------------------------------------------------------------------------------------------------|
|                                                                                                    |                                                            |   | $ \mathbb{D}$ is a $ \mathcal{A} $ in a $ \mathcal{A} $ in a $ \mathcal{A} $ of $ \mathcal{A} $ at a $ \mathcal{X} $ in a $\mathbb{E}$<br><b>START</b> STOP<br>œ |
|                                                                                                    |                                                            |   |                                                                                                    |
|                                                                                                    | Overview                                                   |   |                                                                                                    |
|                                                                                                    | Project Management                                         |   |                                                                                                    |
|                                                                                                    | <b>Application Programming</b>                             |   | Motion Programming with multi-axis Motion Controller                                                                                                    |
| <b>Help Topics</b><br><b>Getting Started</b><br>About EasyMotion Studio<br>Enter registration info | <b>Evaluation Tools</b>                                    | ÿ | Motion Programming with built-in Motion Controller                                                                                                    |

*Figure 6.3 - Motion wizards help topic* 

<span id="page-21-0"></span>For demonstration purpose the drive will be programmed to turn the motor/load 1 rotation, using a trapezoidal position profile, wait 0.5 s and then, rotate -1 rotation, using an S-Curve profile.

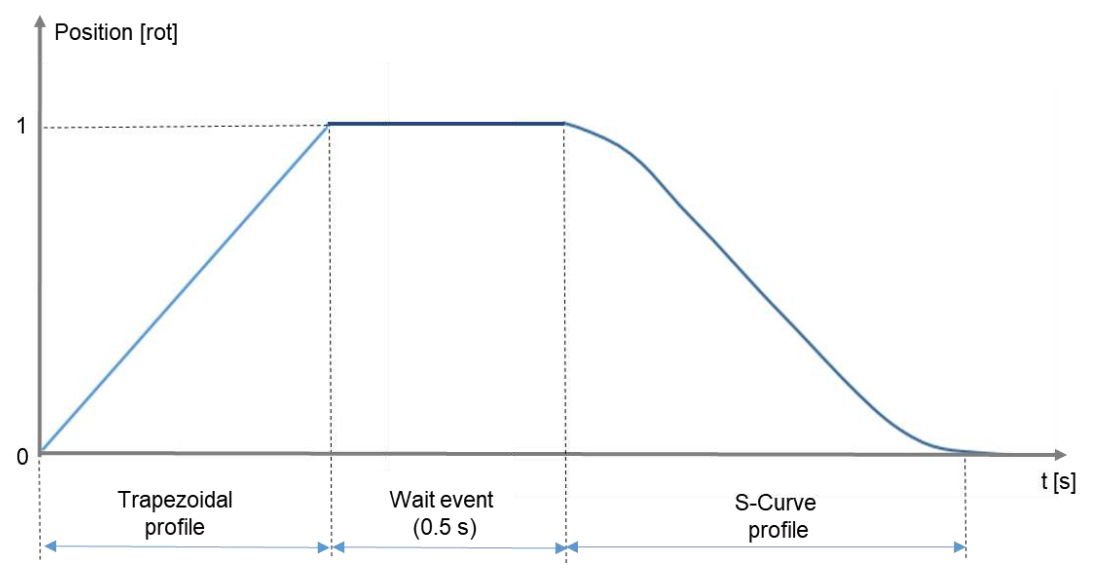

*Figure 7.1 - Required movement* 

The trapezoidal motion profile can be generated through the **Motion – Trapezoidal Profile** motion wizard.

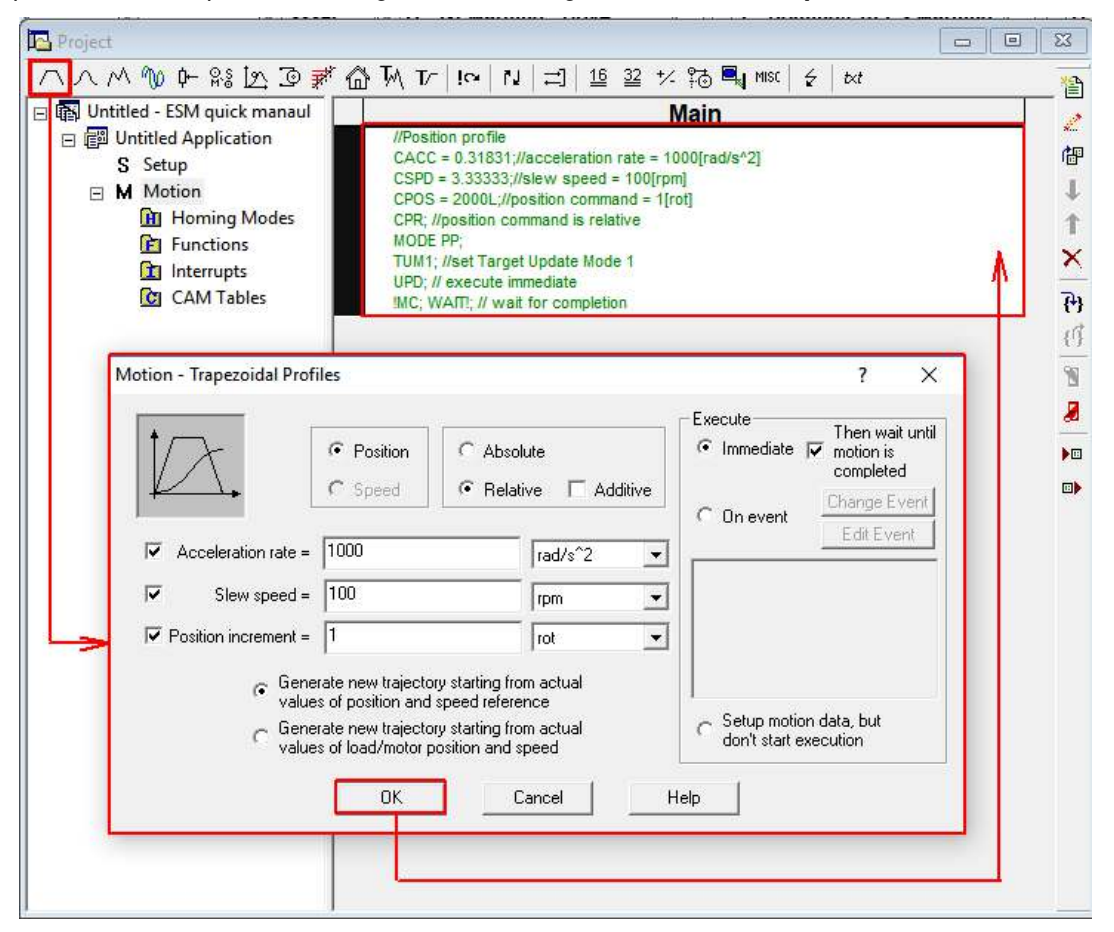

*Figure 7.2 - Insert a trapezoidal position profile*

The 0.5 s wait condition can be generated using the **Events** wizard.

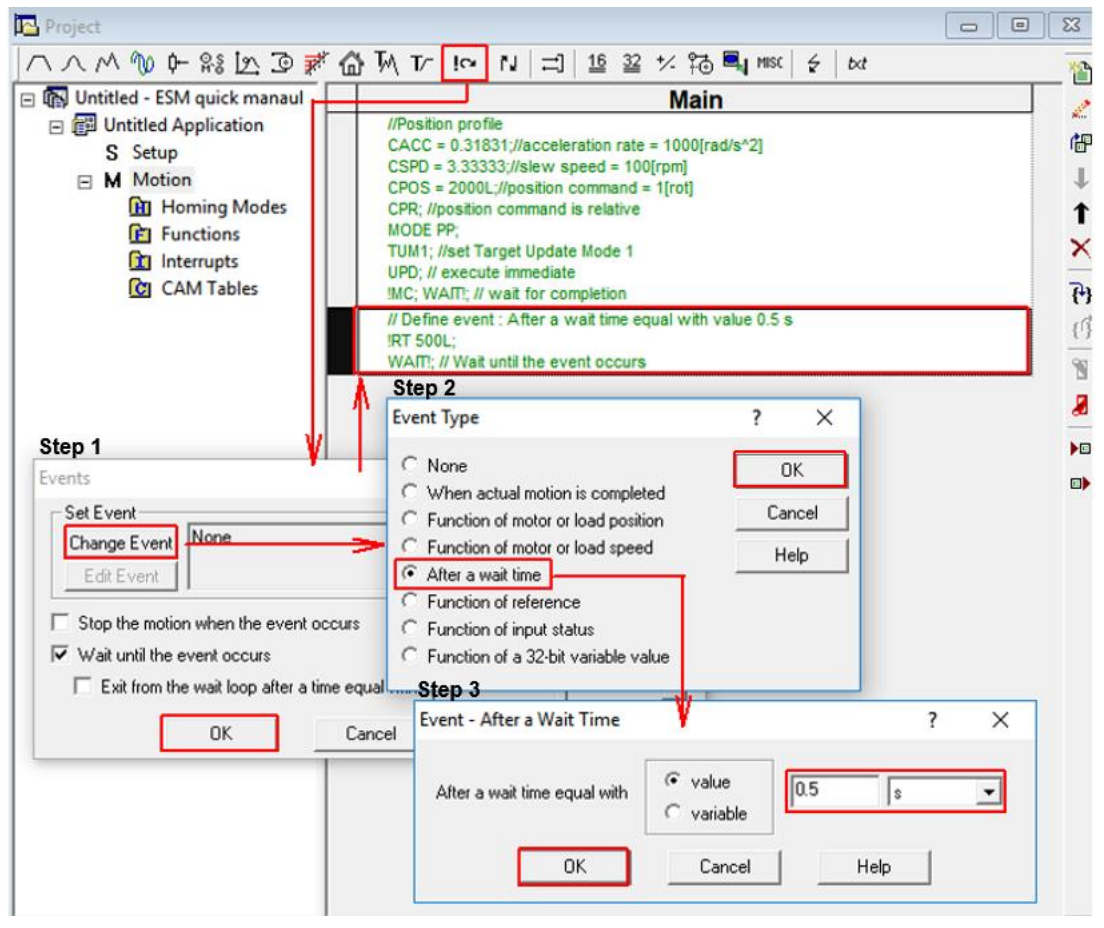

*Figure 7.3 - Events dialogue* 

The S-curve profile will be inserted through the **Motion – S-Curve Profiles** wizard.

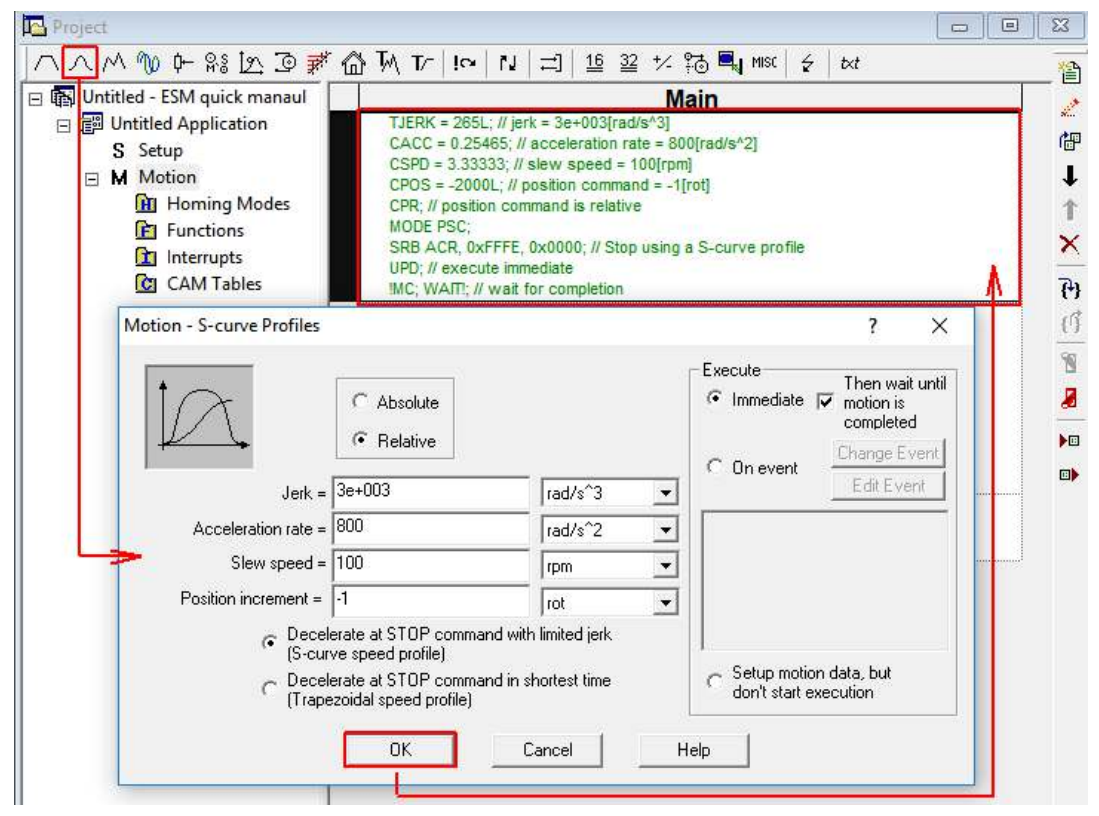

*Figure 7.4 - insert an S-curve profile* 

The parameters inside the motion wizard dialogues, used for above profiles, are explained in the help topics that opens when clicking on the **Help** button from the respective wizard dialogue.

The TML code is generated automatically when a wizard dialogue is closed with the OK button. The picture below shows the TML code generated following above actions.

| Project                         |                                                                                                    | $\blacksquare$                  |    |  |  |  |  |
|---------------------------------|----------------------------------------------------------------------------------------------------|---------------------------------|----|--|--|--|--|
|                                 | $\frac{1}{k}$                                                                                                    | txt                             | 當  |  |  |  |  |
| Die Untitled - ESM quick manaul | <b>Main</b>                                                                                                    |                                 |    |  |  |  |  |
| 日 图 Untitled Application        | <b>I/Position</b> profile<br>$CACC = 0.31831$ ;//acceleration rate = 1000(rad/s <sup><math>A</math>2)</sup><br>$CSPD = 3.333333$ //slew speed = 100[rpm] |                                 |    |  |  |  |  |
| S Setup<br><b>M</b> Motion      |                                                                                                    |                                 |    |  |  |  |  |
| 円<br><b>H</b> Homing Modes      | $CPOS = 2000L;$ //position command = 1[rot]<br>CPR; //position command is relative                                                                       | Trapezoidal<br>position profile |    |  |  |  |  |
| <b>El</b> Functions             | <b>MODE PP:</b>                                                                                                    |                                 |    |  |  |  |  |
| Interrupts<br>п                 | TUM1; //set Target Update Mode 1<br>UPD; // execute immediate                                                                                            |                                 |    |  |  |  |  |
| CAM Tables<br><b>IC</b>         | MC; WAIT!; // wait for completion.                                                                                                    |                                 |    |  |  |  |  |
|                                 | // Define event : After a wait time equal with value 0.5 s<br><b>IRT 500L:</b>                                                                           | Wait $0.5 s$                    | Ű  |  |  |  |  |
|                                 | WAIT: // Wait until the event occurs                                                                                                    | event                           | ¥  |  |  |  |  |
|                                 | TJERK = $265L$ ; // $erk = 3e+003$ [rad/s <sup>^3</sup> ]                                                                                                |                                 | Я  |  |  |  |  |
|                                 | $CACC = 0.25465$ ; // acceleration rate = 800[rad/s <sup>4</sup> 2]<br>$CSPD = 3.33333; H$ slew speed = 100[rpm]                                         |                                 |    |  |  |  |  |
|                                 | CPOS = -2000L; // position command = -1[rot]                                                                                                    | S-Curve                         | D回 |  |  |  |  |
|                                 | CPR; // position command is relative<br><b>MODE PSC:</b>                                                                                                 | position profile                | 回》 |  |  |  |  |
|                                 | SRB ACR, 0xFFFE, 0x0000; // Stop using a S-curve profile                                                                                                 |                                 |    |  |  |  |  |
|                                 | UPD; // execute immediate<br>MC: WAIT: // wait for completion                                                                                            |                                 |    |  |  |  |  |
|                                 |                                                                                                    |                                 |    |  |  |  |  |

*Figure 7.5 - Generated TML code* 

Before running the above TML program, the project must be saved, using the **Save** option in the **Project** menu or the **save** icon in the EasyMotion Studio menu bar.

The TML program can be executed by pressing the blue **running man** in the graphical menu bar.

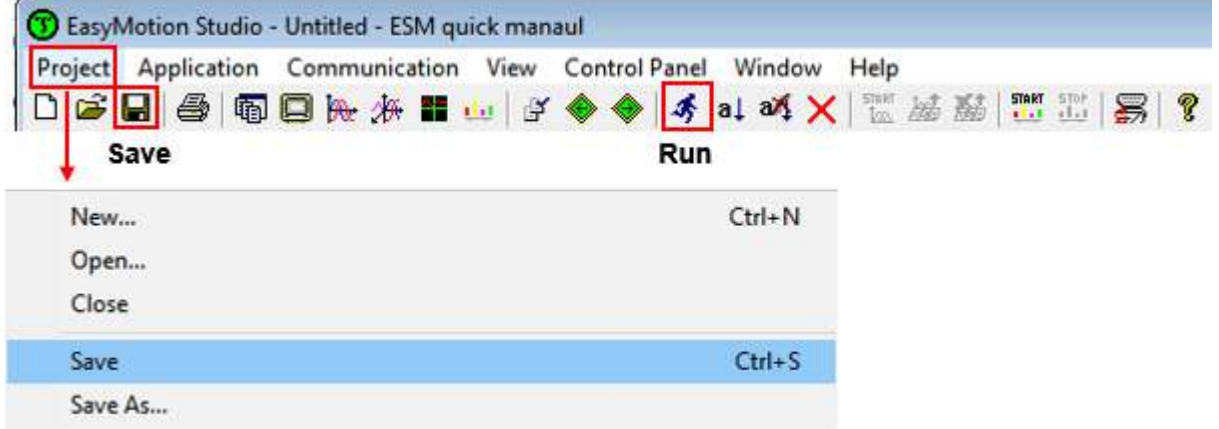

*Figure 7.6 – Project "Save" and project "Run" buttons in the graphical menu bar* 

When the **Run** button is pressed, the drive is reset, the TML application program is downloaded to the drive non-volatile memory and then the drive starts to execute it. The motor should start to move according to the programmed profile (1 rotation in the positive direction, wait 0.5 s and mode 1 rotation in the negative direction).

For more examples see the application notes on our website ([link\)](https://technosoftmotion.com/en/application-notes/).

<span id="page-24-0"></span>EasyMotion Studio includes a series of **control panels**, a **Logger** and a **Scope** that can be used for the motion evaluation or for the application monitoring, control and debugging. These evaluation tools can be open form the **View** menu or from the **graphical menu bar**.

| Project<br>Application Communication View<br><b>D 2 日</b><br>会<br>雨口光水器<br><b>di</b> | 坚                 | Control Panel<br>Window<br><b>东 al 24 X   區 品 點   盟 品  </b> | Help                                   |        | 57                                  |                          |
|--------------------------------------------------------------------------------------|-------------------|-------------------------------------------------------------|----------------------------------------|--------|-------------------------------------|--------------------------|
| Single axis Logger<br>Multi-axis Logger<br>Scope                                     |                   |                                                             |                                        |        |                                     |                          |
| <b>View Control Panels</b>                                                           |                   | Project<br>Command Interpreter                              | $Ctrl + J$<br>$Ctrl + 1$               |        |                                     |                          |
|                                                                                      |                   | Logger<br>Multi-Axis Logger<br>Scope                        | $Ctrl + L$<br>$Ctrl + A$<br>$Ctrl + E$ |        |                                     |                          |
|                                                                                      |                   | <b>Control Panel</b>                                        |                                        | ✓      | 1 Motion Status                     | $Ctrl + 1$               |
|                                                                                      |                   | Memory<br>Output                                            | Ctrl-M                                 | ✓<br>୰ | 2 Drive IO<br>3 CANopen Status      | $Ctrl + 2$<br>$Ctrl + 3$ |
|                                                                                      | ✓<br>$\checkmark$ | Toolbar<br><b>Status Bar</b>                                |                                        | ୰<br>◡ | 4 CANopen Objects<br>5 Drive Status | $Ctrl + 4$<br>$Ctrl + 5$ |

*Figure 8.1 - Evaluation tools in EasyMotion Studio* 

The evaluation tools are described in details in the EasyMotion Studio help topics.

| Application Communication View Control Panel<br>Project | Window Help                    |                            |
|---------------------------------------------------------|--------------------------------|----------------------------|
|                                                         |                                | 53                         |
|                                                         |                                |                            |
| <b>Help Topics</b>                                      | Overview                       |                            |
| <b>Getting Started</b>                                  | <b>Project Management</b>      |                            |
| About EasyMotion Studio                                 | <b>Application Programming</b> |                            |
|                                                         | <b>Evaluation Tools</b>        | Data Logger                |
| Enter registration info                                 |                                |                            |
|                                                         | Communication                  | Control Panel              |
| <b>Check Updates</b>                                    | Technical support via Internet | <b>Command Interpreter</b> |

*Figure 8.2 - Help topics related to the evaluation tools in EasyMotion Studio* 

Beside the evaluation tools mentioned above, EasyMotion Studio provides also a **Memory View** window, that allows to see the content of all memory locations and a **Command Interpreter** that allows to send online TML commands to the drive. Both tools are described in the EasyMotion Studio help topics.

| <b>EI</b> Memory |             |             |             |             |      | $\qquad \qquad \Box$ | $\Box$      | $\Sigma$    | Command Interpreter<br>Θ<br>$\mathbb{R}$<br><b>- 1</b> |
|------------------|-------------|-------------|-------------|-------------|------|----------------------|-------------|-------------|--------------------------------------------------------|
| <b>Address</b>   |             |             |             |             | Data |                      |             |             | TML> 2APOS                                             |
| 4000             | 649C        | 23BF        | 4011        | 2398        | 4009 | <b>74C0</b>          | <b>09C0</b> | 4009        | $APOS (long@0x0228) = 0 (0x00000000)$                  |
| 4008             | 0404        | 5A57        | <b>FFFF</b> | 8000        | 0020 | 7484                 | 02FB        | 400D        | TML> ?TPOS                                             |
| 4010             | 0102        | 24A2        | 517D        | 0000        | 24A0 | 5555                 | 0003        | 249E        | TPOS (long@0x02B2) = 0 (0x000000000)                   |
| 4018             | 07D0        | 0000        | 5909        | <b>DFFF</b> | 0000 | 5909                 | BFC1        | 8701        | TML> ?POSERR                                           |
| 4020             | 5909        | <b>FFFF</b> | 4000        | 0108        | 700F | 0408                 | 70B9        | 0202        | $ POSERR (int@0x022A) = 0 (0x0000)$                    |
| 4028             | 01F4        | 0000        | 0408        | 26D2        | 0109 | 0000                 | 24A2        | 4131        | TML>                                                   |
| 4030             | 0000        |             | 24A0 5555   | 0003        | 249E | <b>F830</b>          | FFFF        | 5909        |                                                        |
| 4038             | <b>DFFF</b> | 0000        | 5909        | FFC1        | 8707 | 5B12                 | <b>FFFE</b> | 0000        |                                                        |
| 4040             | 0108        | 700F        | 0408        | 0001        | 0000 | 70B9                 | 02C2        | 012C        |                                                        |
| 4048             | 0000        | 0408        | 7400        | 403A        | 0001 | 365D                 | 368D        | 369A        |                                                        |
| 4050             | 36E7        | 36F4        | 3726        | 3727        | 3728 | 3729                 | 372A        | 405A        | $\sim$                                                 |
| 4058             | 372C        | 372D        | 29B0        | 090E        | 59B0 | 0100                 | 0000        | <b>74C0</b> | $\epsilon$                                             |
|                  |             |             |             |             |      |                      |             |             | $-11$                                                  |

*Figure 8.3 – "Memory" window (left) and "Command Interpreter" dialogue (right)*

<span id="page-25-0"></span>The following control panels are available in EasyMotion Studio:

- **Motion Status** shows the load / target position, the load / target speed and the motor current;
- **Drive IO** shows the state of the drive digital inputs / outputs and the analogue inputs level;<br> **CANopen Status and CANopen Objects** display the value of most important CANopen of
- **CANopen Status** and **CANopen Objects** display the value of most important CANopen objects;
- **Drive Status** displays the bits values in the SRL, SRH, MER, DER and DER2 registers.

The existent control panels can be customized by placing the mouse pointer over a control panel, pressing the right mouse button and select the **Customize** option.

There's also the option to create a new control panel, export it or import it from a file. All these options are available in the **Control Panels** menu.

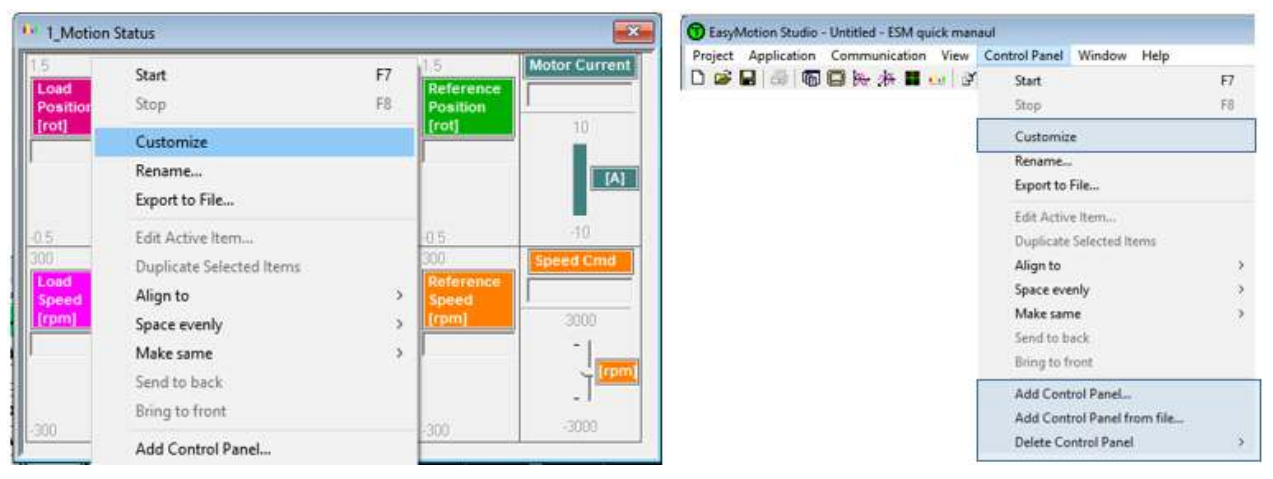

*Figure 8.4 - Control panels options* 

Using the **Motion Status** control panel, to visualize the motion profiles in the example from chapter 7, we will see the curves:

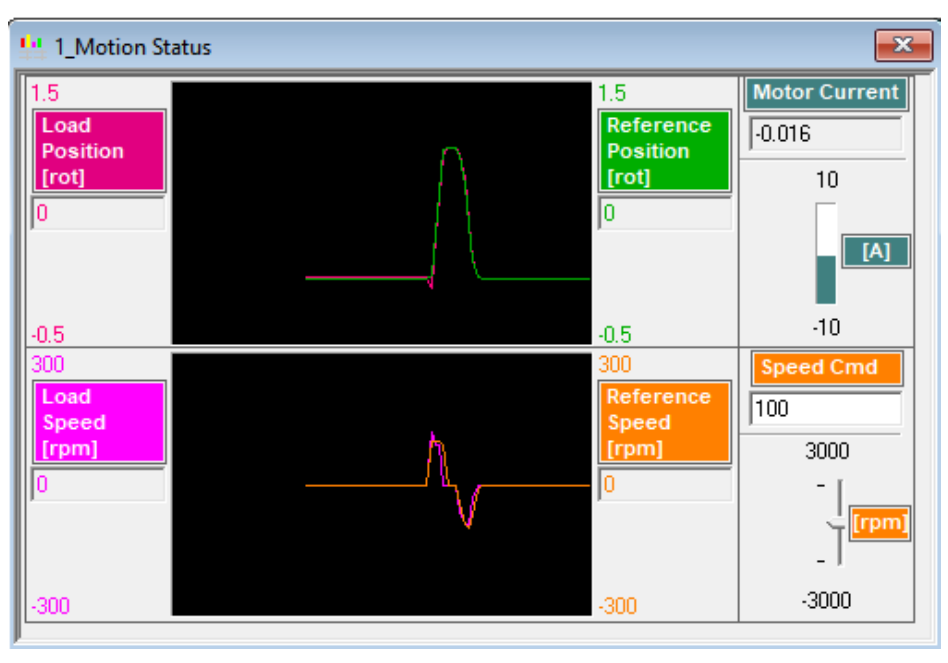

*Figure 8.5 - Motion profile evaluation using the Motion Status control panel* 

The control panels in EasyMotion Studio use the communication line to get the values so the accuracy is not very high, especially if the acquisition is done from a CAN network.

## <span id="page-26-0"></span>**8.2 Logger**

The **Data Logger** is an advanced graphical analysis tool that allows to check the evolution of any TML variable, register or parameter.

Using the drive RAM memory to save the points, the logger is very accurate but has the disadvantage that is limited (it can save and plot only a finite number of points).

The Logger can be operate using the buttons in the graphical menu bar or the options in the menu that opens when right clicking over the Logger window area.

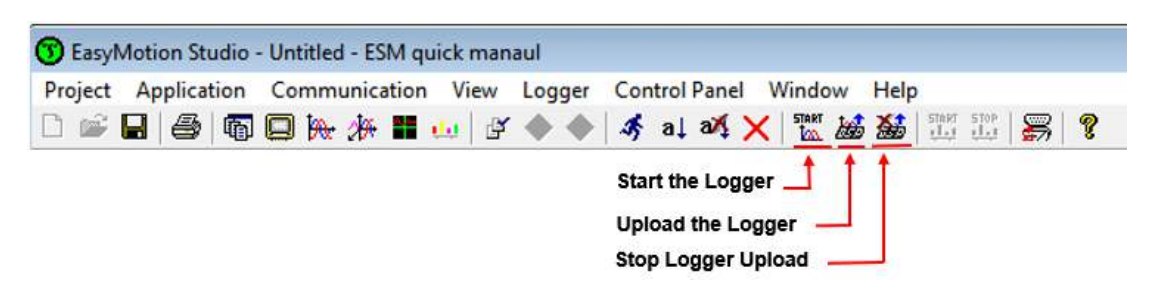

*Figure 8.6 - Logger operation buttons* 

**Remark**: The Logger starts automatically when Run the TML application. So, after running the application is enough to press the **Logger Upload** button, to see the system behavior immediately after start-up.

Considering the example in chapter 7, the following plots uploaded, after the motion ends and **Logger Upload** button is pressed.

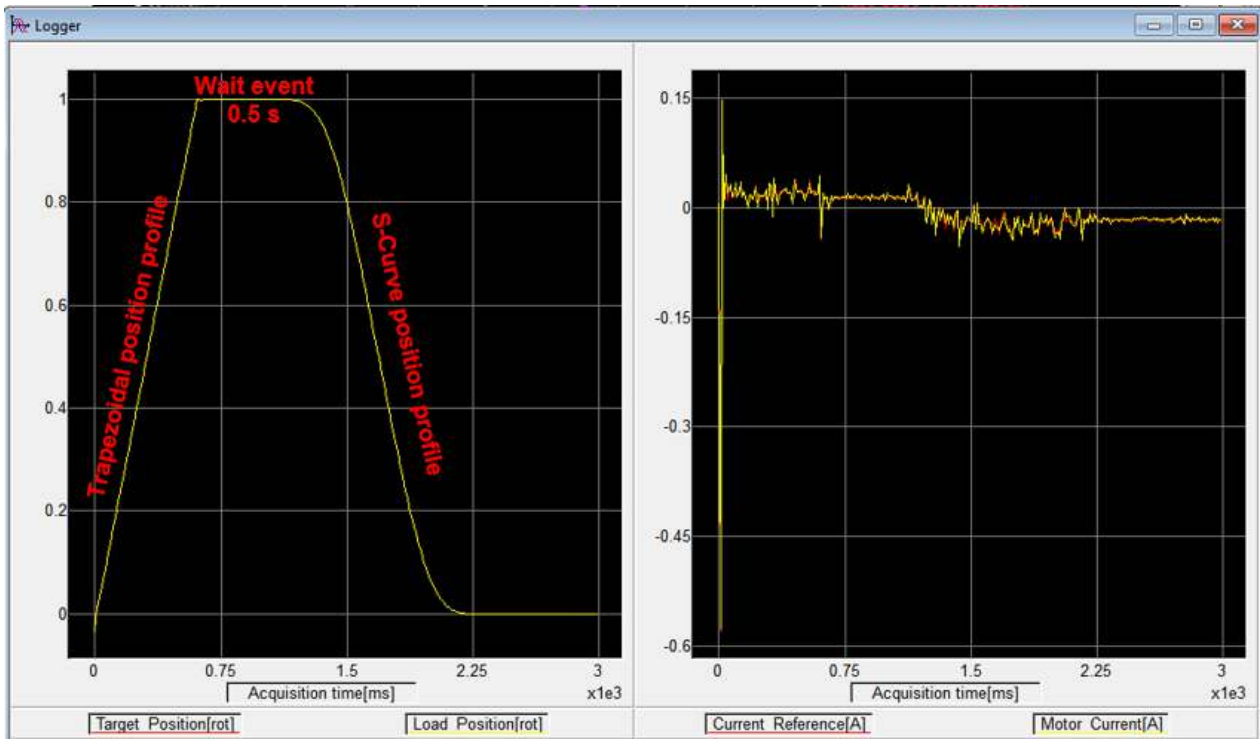

*Figure 8.7 - Logger plot for the motion profiles in the example presented in chapter 7* 

The first plot shows the two motion profiles, separated by the 0.5 s waiting event. The second plot shows the current reference and the motor current.

**Remark**: If needed other 2 extra plots can be added (by selecting the **Plot Setup** option in the menu that opens when right clicking over the Logger surface) or the Logger can be set to save other variables too (by selecting the **Variables** option in the same Logger menu).

## <span id="page-27-0"></span>**8.3 Scope**

The **Scope** evaluation tool is similar to a 4 channels oscilloscope. It can be set (right click on the Scope surface | Setup) to display (in real time) different information (variable, input/output state, registers etc.).

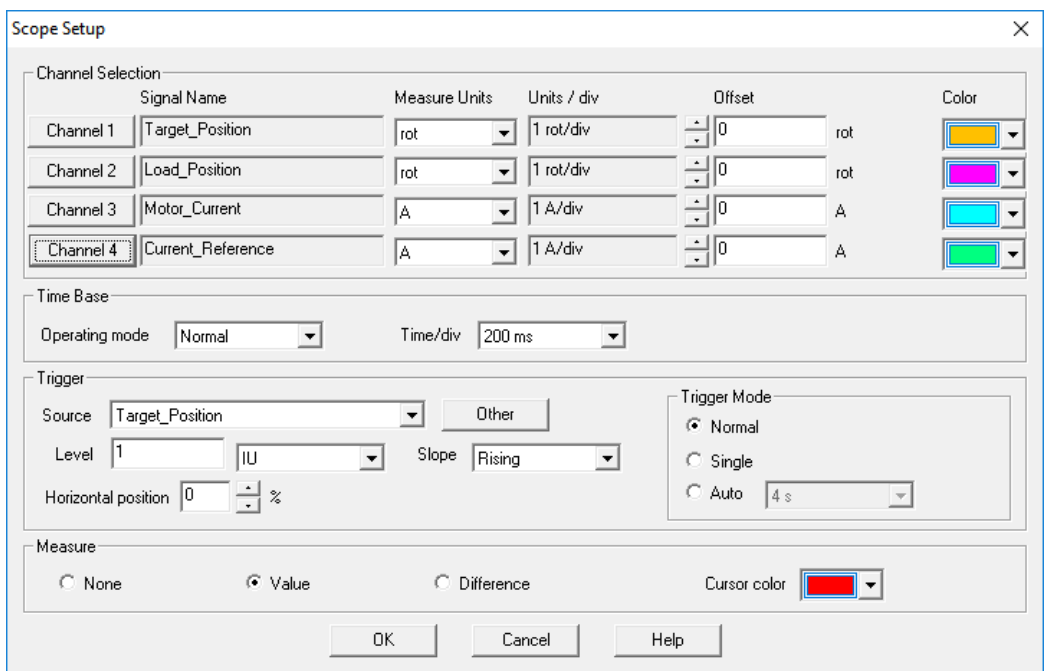

*Figure 8.8 - Scope Setup window* 

The **Help** button in the **Scope Setup** window opens a help topic that describes the Scope use and setting.

Using the Scope to evaluate the motion profiles from chapter 7, the following curve should be displayed.

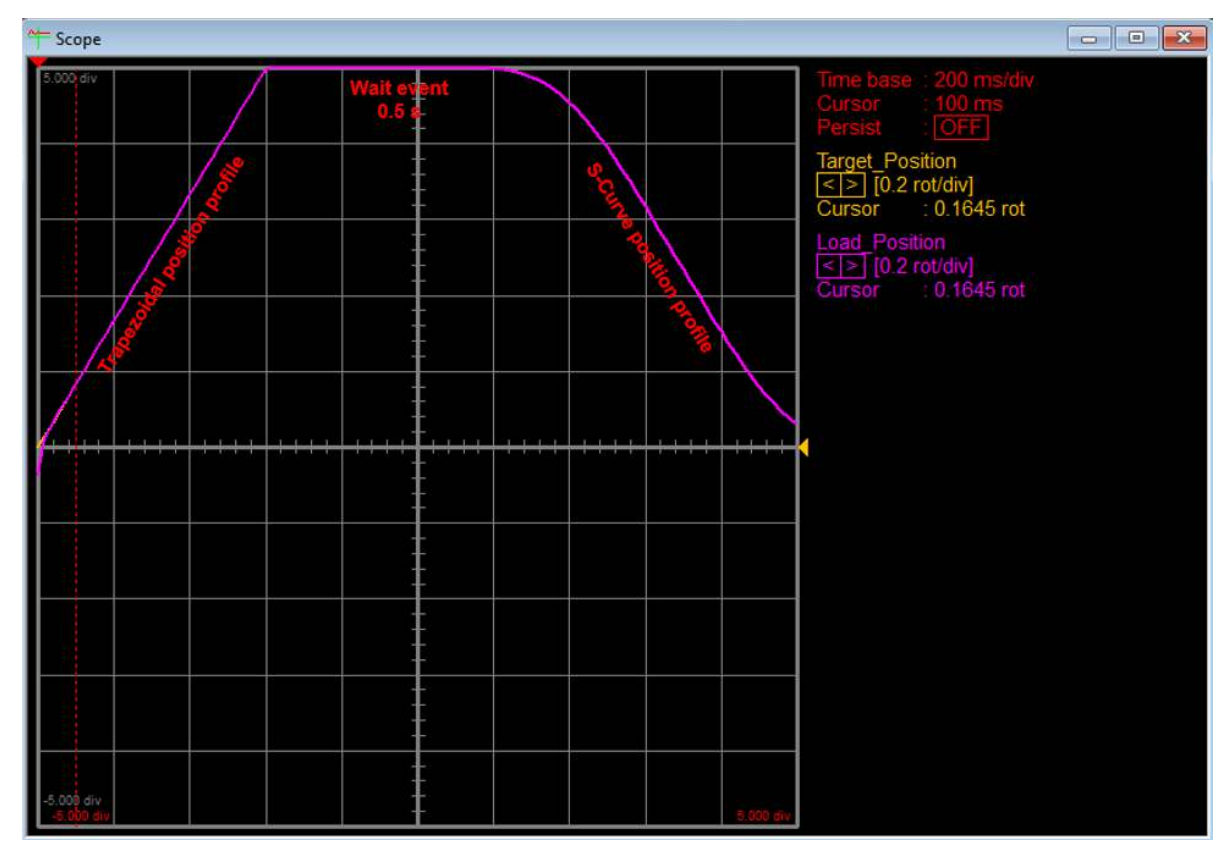

*Figure 8.9 - Motion evaluation using the Scope* 

<span id="page-28-0"></span>For project storring / transfer purpose EasyMotio Studio includes a **Archive** and **Restore** options.

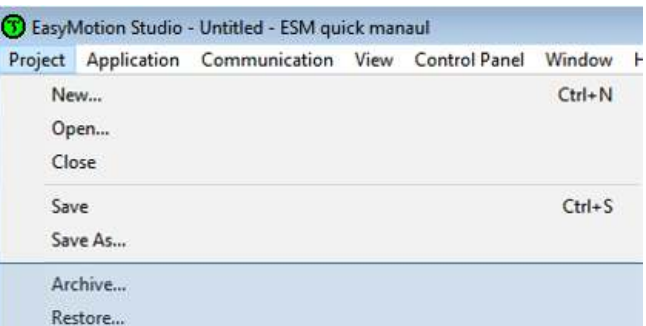

*Figure 9.1 – "Archive" and "Restore" options* 

The **Archive** options creates a special archive (with "m.zip" extension) of the project, including the Logger setting, the control panels and other custom files too. This option is recommended when a project back-up is done or when the project needs to be transferred to other PCs.

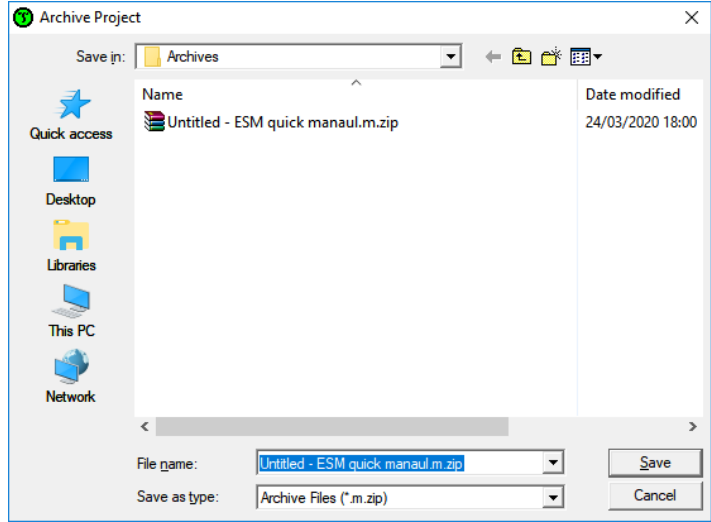

*Figure 9.2 - Project archiving* 

The **Restore** option extracts the "\*.m.zip" archive content and restores it as a full EasyMotion Studio project. The restored project is identically with the one from where the archive was created.

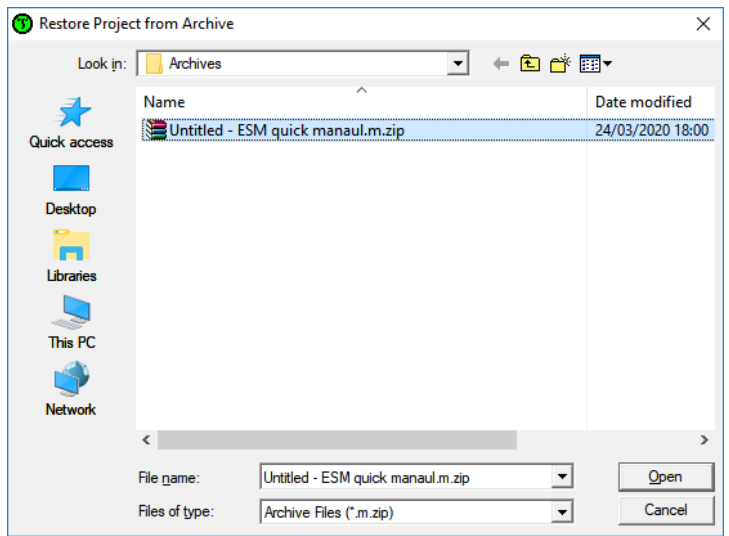

*Figure 9.3 - Project restoring* 

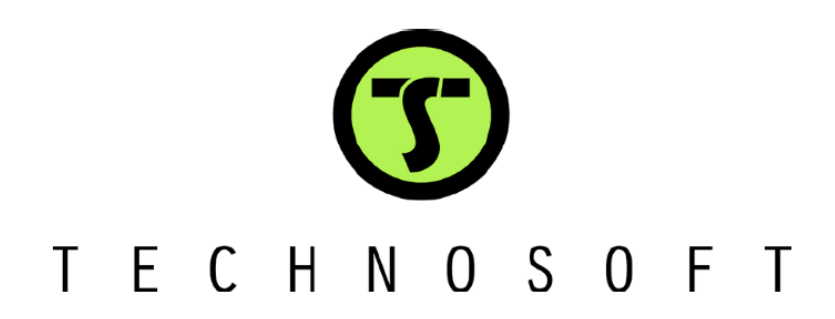